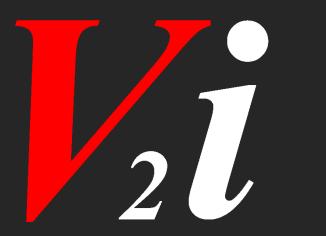

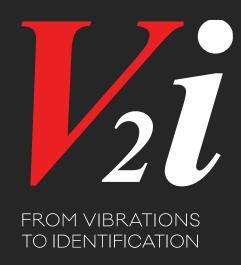

Acquisitor v4.2.3

**Quick Start Guide** 

V2i S.A. Avenue du Pré-Aily, 25 Liège Science Park 4031 LIEGE - BELGIUM

T. +32 4 287 10 70 F. +32 4 287 10 71 info@v2i.be www.v2i.be

September 1, 2023

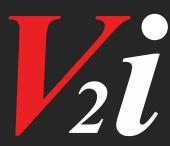

#### 1. Introduction

- 2. Main UI
- 3. Acquisition
- 4. Recording
- 5. <u>Views</u>
- 6. Config
- 7. Tempora
- 8. Spectra
- 9. Waterfal
- 10. <u>Use case "Data acquisition"</u>
- 11. <u>Use case</u> <u>"Processing"</u>

### Introduction

V2i – September 1, 2023 – #3

- The Acquisitor, developed by V2i, is an integrated software capable of acquiring different hardware (mainly from National Instruments for now), recording the data, showing the data and processing them
- This Quick Start Guide provides the basic information for all the functionalities
- Click on the table of contents to go the desired section
- For more information and for pricing, please send an email to support@v2i.be

- 1. Introduction
- 2. Main U
- 3. Acquisition
- 4. Recording
- 5. <u>Views</u>
- 6. Config
- 7. Tempora
- 8. Spectra
- 9. Waterfal
- 10. <u>Use case "Data acquisition"</u>
- 11. <u>Use case</u> <u>"Processing"</u>

## • The main UI is split into three horizontal zones

**Main UI** 

- Menu bar: includes the controls of the acquisition, the recording and the views
- Modules container: container where the modules windows are located
- Status bar: includes the status of the acquisition and the recording

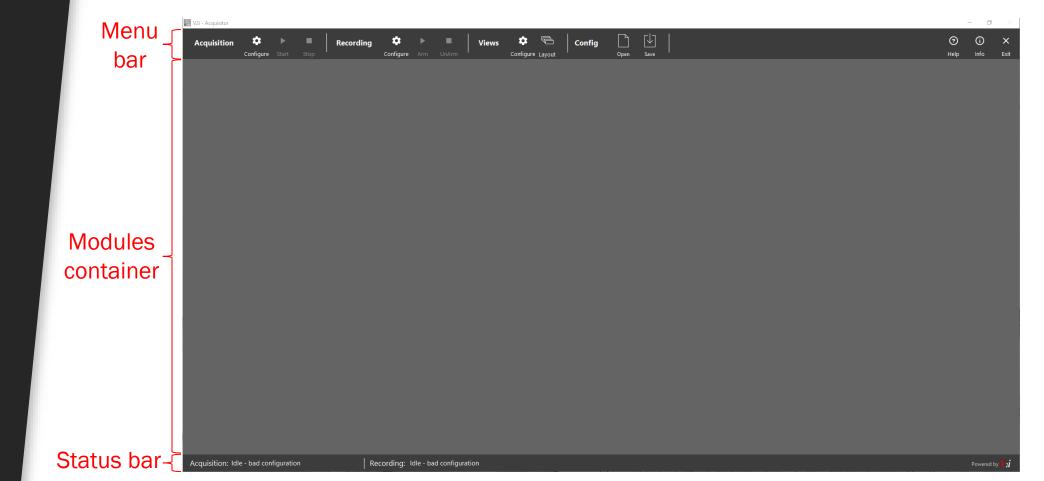

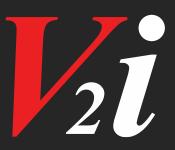

- 1. Introduction
- 2. Main UI
- 3. Acquisition
- Controls
- Status
- Configuration editor
- 4. Recording
- 5. Views
- 6. Config
- 7. Tempora
- 8. Spectral
- 9. Waterfall
- 10. <u>Use case "Data acquisition"</u>
- 11. <u>Use case</u> <u>"Processing"</u>

### The acquisition menu bar includes three controls

**Acquisition – Controls** 

- Configure: launches the <u>acquisition configuration editor</u>
- Start: starts the acquisition; only if the acquisition configuration is valid
- **Stop:** stops the acquisition; only if the acquisition is running

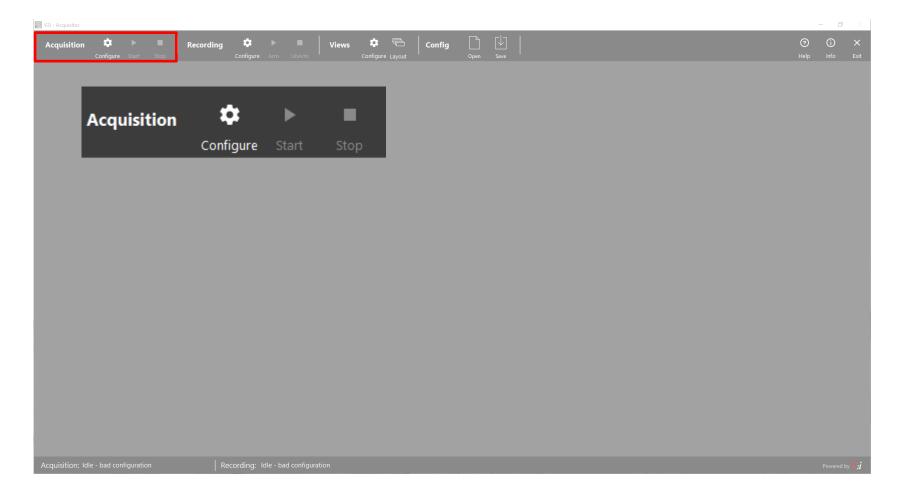

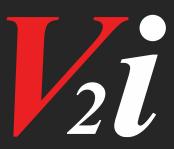

- 1. Introduction
- 2. Main UI
- 3. Acquisition
- Controls
- Status
- Configuration editor
- 4. Recording
- 5. Views
- 6. Config
- 7. Tempora
- 8. Spectra
- 9. Waterfall
- 10. <u>Use case "Data acquisition"</u>
- 11. <u>Use case</u> "Processing"

## Acquisition — Status

- The acquisition status bar contains the status of the acquisition
  - Idle bad configuration: configuration not valid; check the configuration editor
  - Idle ready to start: configuration valid;
     press start to launch the acquisition
  - Creating task: task is being created

- Starting task: task is being started
- Acquisition in progress...: the acquisition is running correctly
- Stopping task: task is being stopped
- Clearing task: task is being cleared

Acquisition: Idle - bad configuration

Acquisition: Idle - bad configuration

Recording: Idle - bad configuration

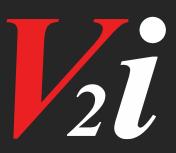

- 1. Introduction
- 2. Main UI
- 3. Acquisition
- Controls
- Status
- Configuration editor
- 4. Recording
- Views
- 6. Config
- 7. Tempora
- 8. Spectra
- 9. Waterfall
- 10. <u>Use case "Data acquisition"</u>
- 11. <u>Use case</u> "Processing"

### • The acquisition configuration editor is split into four zones

Menu bar: includes the controls

- Tree: visualizes the acquisition structure, consisting of tasks and channels
- UI: user interface of the selected task/channel
- Status bar: includes the status

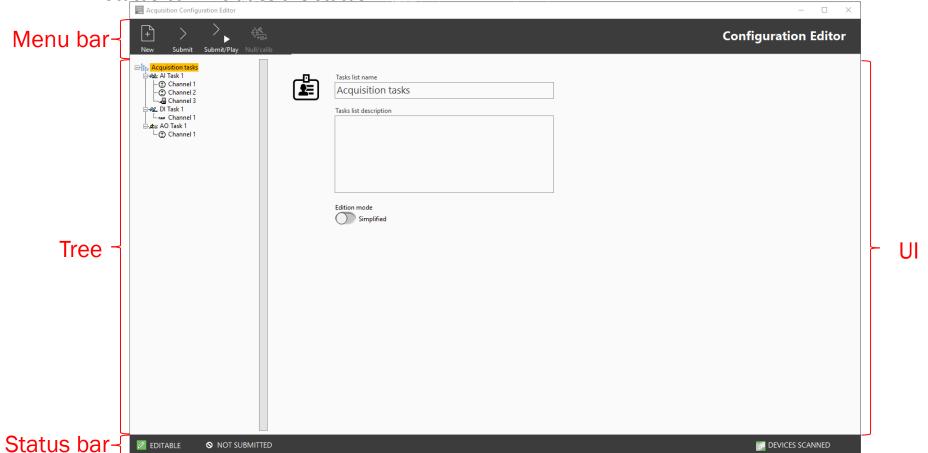

- 1. Introduction
- 2. Main UI
- 3. Acquisition
- Controls
- Status
- Configuration editor
- 4. Recording
- Views
- 6. Config
- 7. Tempora
- 8. Spectral
- 9. Waterfall
- 10. <u>Use case "Data acquisition"</u>
- 11. <u>Use case</u> "Processing"

#### Menu bar

- New: resets the configuration
- Submit: creates and verifies the tasks

- Submit/Play: creates, verifies and starts the tasks
- Null/calib: opens the null/calib UI

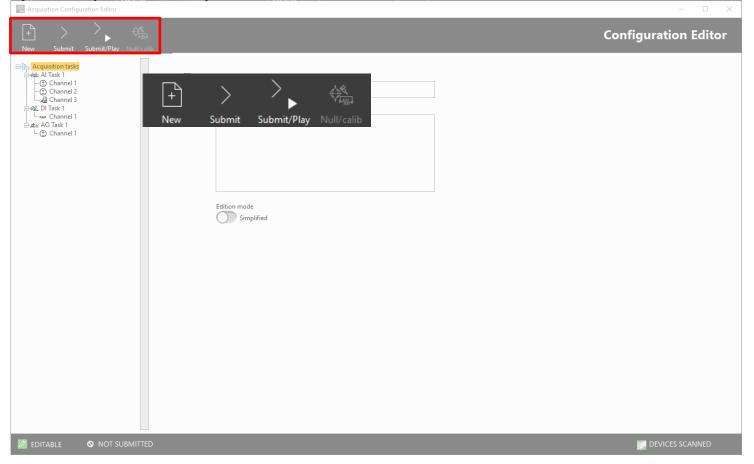

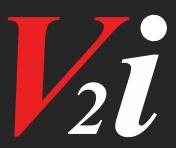

- 1. Introduction
- 2. Main UI
- 3. Acquisition
- Controls
- S<u>tatus</u>
- Configuration editor
- 4. Recording
- 5. Views
- 6. Config
- 7. Tempora
- 8. <u>Spectra</u>
- 9. Waterfall
- 10. <u>Use case "Data acquisition"</u>
- 11. <u>Use case</u> <u>"Processing"</u>

- Status bar
  - Editable status:
    - NOT EDITABLE
    - Ø EDITABLE
  - Submit status:
    - NOT SUBMITTED
    - SUBMITTING
    - ERROR : an error has occured during submission; check tasks/channels
    - WARNINGS : some warnings have occurred during submission; check tasks/channels
    - VALID CONFIG

- Scanning status:
- SCANNING DEVICES
- ERROR WHILE SCANNING: an error has occurred during devices scanning; hover your mouse on status for more information
- DEVICES SCANNED
- Click on the scanning status to scan the devices

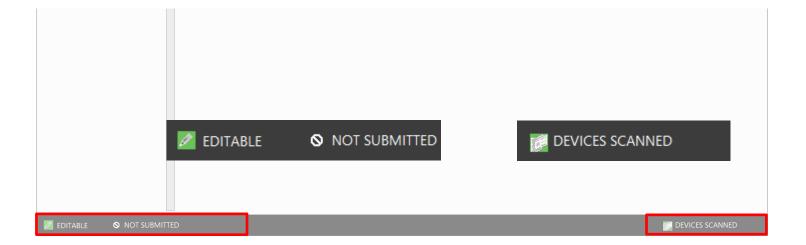

- 1. Introduction
- 2. Main UI
- 3. Acquisition
- Controls
- Status
- Configuration editor
- 4. Recording
- 5. Views
- 6. Config
- 7. Tempora
- 8. Spectral
- 9. Waterfall
- 10. <u>Use case "Data acquisition"</u>
- 11. <u>Use case</u> "Processing"

- Tree
  - Right click on tasks list to add a task
  - Right click on a task to add one or multiple channels, to duplicate the task, remove it or disable it
- Right click a channel to duplicate it, remove it or disable it

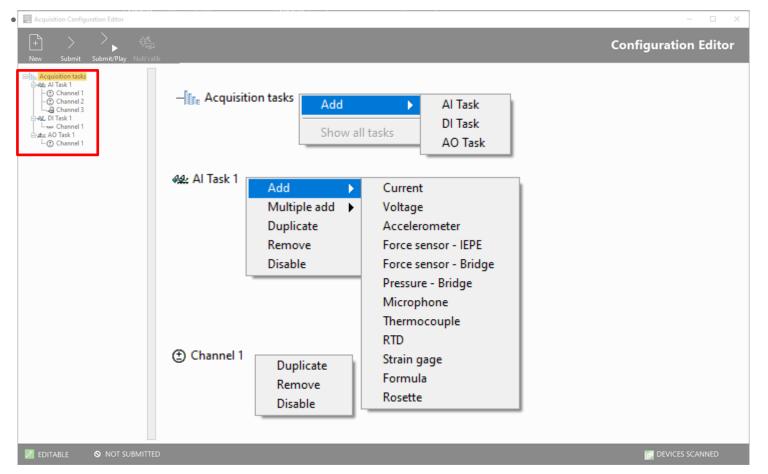

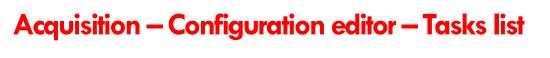

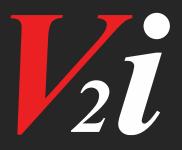

- 1. Introduction
- 2. Main UI
- Acquisition
- Controls
- Status
- Configuration edito
- 4. Recording
- 5. Views
- 6. Config
- 7. Tempora
- 8. <u>Spectra</u>
- 9. Waterfall
- 10. <u>Use case "Data acquisition"</u>
- 11. <u>Use case</u> "Processing"

- Tasks list
  - Tasks list name
  - Tasks list description

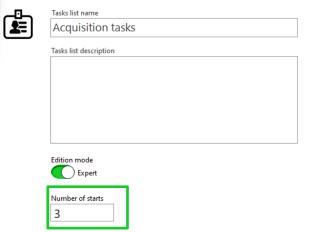

- Edition mode: choose whether to display all the parameters in the tasks/channels UI (expert mode) or only the essential ones (simplified mode). In the following pages, the parameters not shown in simplified mode are framed in green
- Number of starts: choose the number of time the application starts the acquisition (only for time-limited acquisitions)

- 1. Introduction
- 2. Main UI
- 3. Acquisition
- Controls
- Status
- Configuration edito
- 4. Recording
- 5. Views
- 6. Config
- 7. Tempora
- 8. Spectra
- 9. Waterfall
- 10. <u>Use case "Data acquisition"</u>
- 11. <u>Use case</u> "Processing"

## Acquisition – Configuration editor – Al Task

• Al Task: analog in task

- Task name
- Description
- Instrument driver: choose which driver to use; DAQmx by default

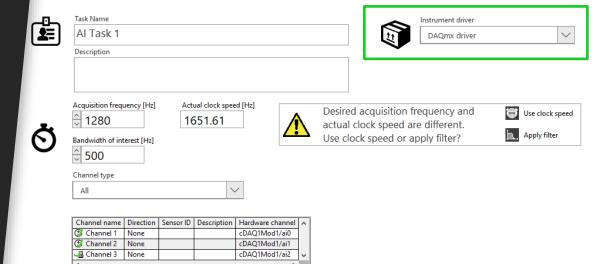

- Acquisition frequency [Hz]: desired acquisition frequency
- Actual clock speed [Hz]: after submission, shows the actual clock speed used by the hardware
- Warning: in case the desired acquisition frequency and the actual clock speed are different, you can choose to use the clock speed (the acquisition frequency will change to match the clock speed) or to apply a filter to keep the desired acquisition frequency
- Bandwidth of interest [Hz]: equals to the acquisition frequency divided by 2.56, maximum frequency shown in spectral and waterfall modules
- Channels listbox: displays all the channels of the task. Choose the channel type to show all the parameters of this type. You can directly modify the parameters in this listbox

- 1. Introduction
- 2. Main UI
- 3. Acquisition
- Controls
- Status
- Configuration edito
- 4. Recording
- 5. Views
- 6. Config
- 7. Tempora
- 8. Spectra
- 9. Waterfall
- 10. <u>Use case "Data acquisition"</u>
- 11. <u>Use case</u> "Processing"

## Acquisition – Configuration editor – Al Task

- Channel common parameters
  - Channel Name
  - Direction: None, +X, -X, +Y, -Y, +Z, -Z
  - Sensor ID
  - Description

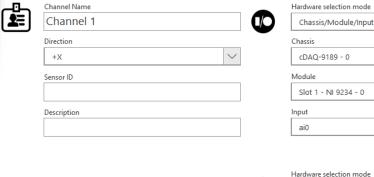

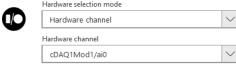

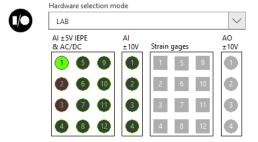

- Hardware selection mode: there are three different mode to select the hardware channel:
  - Chassis/Module/Input: you can choose separately the chassis, the module and the input
  - Hardware channel: you can choose the hardware channel by its LabVIEW channel name
  - LAB: if you use the V2i Laboratory Acquisition Box (LAB), you can choose the hardware channel by its position in the LAB front panel.
    - Selected hardware channel
    - Hardware channel already used
      - Selectable hardware channel
        - Incompatible hardware channel

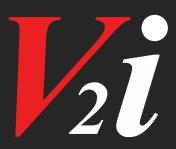

- 1. Introduction
- 2. Main UI
- 3. Acquisition
- Controls
- Status
- Configuration editor
- 4. Recording
- 5. Views
- 6. Config
- 7. Tempora
- 8. Spectra
- 9. Waterfall
- 10. <u>Use case "Data acquisition"</u>
- 11. <u>Use case</u> <u>"Processing"</u>

- ① Current channel
  - Terminal configuration
    - RSE: Referenced Single-Ended mode
    - NRSE: Non-Referenced Single-Ended mode
    - Differential
    - Pseudodifferential
    - Unavailable modes are surrounded by < >
  - Pre-scaled units: choose between mA and A.
     This unit is used if you choose not to scale and in the scaling data

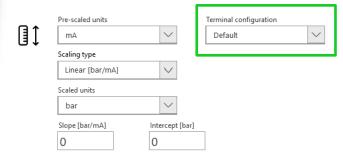

- Scaled units: you can enter whatever you want
- Scaling type
  - In the following, 'unsc.' corresponds to the pre-scaled unit and 'EU' to the scaled unit
  - No scaling
  - Linear [EU/unsc.]: enter the slope in [EU/unsc.] and the intercept in [EU]
  - Linear [unsc./EU]: enter the slope in [unsc./EU] and the intercept in [unsc.]
  - Map ranges: enter the minimum and maximum value in [EU] and the minimum and maximum value in [unsc.]
  - **Polynomial:** enter in an array the terms  $a_0, a_1, a_2, \dots$  of the polynomial equation  $y = a_0 + a_1x + a_2x^2 + \dots$  where x is in [unsc.] and y in [EU]
  - Table: enter in two arrays the pre-scaled values and the corresponding scaled values. A linear interpolation is applied to the values inbetween

- 2. Main UI

- 6. Config

- 9. Waterfall
- 10. Use case "Data
- 11. Use case "Processing"

- D Voltage channel
  - Terminal configuration, scaled units and **scaling type:** see description of <u>current</u> channel
  - **Pre-scaled units:** choose between 'mV' and 'V'

#### Coupling

- **AC:** removes the DC offset from the signal
- **DC:** measures all of the signal
- **GND:** removes the signal from the measurement and measures only ground
- Unavailable couplings are surrounded by <>

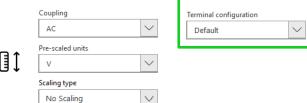

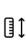

- 1. Introduction
- 2. Main UI
- 3. Acquisition
- Controls
- Status
- Configuration editor
- 4. Recording
- 5. Views
- 6. Config
- 7. Tempora
- 8. Spectra
- 9. Waterfall
- 10. <u>Use case "Data acquisition"</u>
- 11. <u>Use case</u> <u>"Processing"</u>

- - Accelerometer channel
  - Pre-scaled units: choose between 'mV' and 'V'
  - Scaled units: choose between 'g', 'm/s²' and 'in/s²'
  - Sensitivity: enter the sensitivity in the selected units

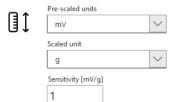

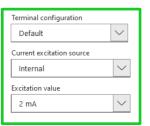

- Terminal configuration: see <u>current channel</u>
- Current excitation source:
  - **External:** use an excitation source other than the built-in excitation source of the device
  - Internal: use the built-in excitation source of the device
  - None: supply no excitation to the channel
- Excitation value:
  - If 'External' is chosen, enter the value of the excitation
  - If 'Internal' is chosen, choose between the supplied values or 'Default' which will select the maximum value
- Make triaxial: right click on the channel in the tree and click and 'Make triaxial'. The channel will be twice duplicated and the three channels will have '+X', '+Y' and '+Z' direction respectively

Make triaxial Remove Disable

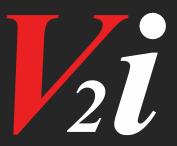

- 1. Introduction
- 2. Main UI
- 3. Acquisition
- Controls
- Status
- Configuration editor
- 4. Recording
- 5. Views
- 6. Config
- 7. Tempora
- 8. Spectra
- 9. Waterfall
- 10. <u>Use case "Data acquisition"</u>
- 11. <u>Use case</u> <u>"Processing"</u>

V2i – September 1, 2023 – #17

- ८ Force sensor IEPE
  - Scaled units: choose between 'N' and 'lb'
  - Sensitivity: enter the sensitivity in the selected units
  - Coupling: see voltage channel

- Terminal configuration: see <u>current channel</u>
- Current excitation source, excitation value:
   see accelerometer channel

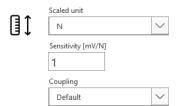

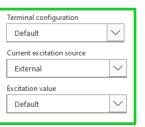

- 1. Introduction
- 2. Main UI
- 3. Acquisition
- Controls
- S<u>tatus</u>
- Configuration editor
- 4. Recording
- 5. Views
- 6. Config
- 7. Tempora
- 8. Spectra
- 9. Waterfall
- 10. <u>Use case "Data acquisition"</u>
- 11. <u>Use case</u> <u>"Processing"</u>

## Acquisition – Configuration editor – Al Task

- 🗠 Force sensor Bridge channel
  - Scaling type: see <u>current channel</u>
  - Voltage excitation source, voltage excitation
     value: see accelerometer channel
  - Pre-scaled units: choose between 'mVolts/Volt' and 'Volts/Volt'
  - Scaled units: choose between 'Newton', 'Pounds' and 'kgf'

- Bridge configuration: choose between 'full bridge', 'half bridge' and 'quarter bridge'
- Nominal gage resistance: enter the bridge resistance
- Initial bridge voltage: offset of the bridge voltage to null the bridge. It will be overridden by the null/calib UI

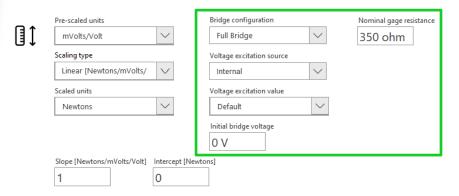

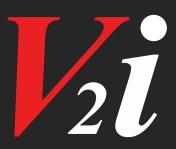

- 1. Introduction
- 2. Main UI
- 3. Acquisition
- Controls
- Status
- Configuration editor
- 4. Recording
- 5. Views
- 6. Config
- 7. Tempora
- 8. <u>Spectra</u>
- 9. Waterfall
- 10. <u>Use case "Data acquisition"</u>
- 11. <u>Use case</u> <u>"Processing"</u>

- <a> Pressure Bridge channel</a>
  - Scaling type: see <u>current channel</u>
  - Voltage excitation source, voltage excitation
     value: see accelerometer channel
  - Pre-scaled units, bridge configuration, initial bridge voltage, nominal gage resistance: see force sensor – bridge channel
  - Scaled units: choose between 'Pascals', 'psi' and 'bar'

|    | Pre-scaled units  mVolts/Volt             | Bridge configuration  Full Bridge | Nominal gage resistance |
|----|-------------------------------------------|-----------------------------------|-------------------------|
| J¥ | Scaling type  Linear [Pascals/mVolts/     | Voltage excitation source         |                         |
|    | Scaled units Pascals                      | Voltage excitation value          |                         |
|    |                                           | Initial bridge voltage            |                         |
|    | Slope [Pascals/mVolts/Volt] Intercept [Pa | ascals]                           |                         |

2. Main UI

3. Acquisition

- Controls
- Status
- Configuration editor

4. Recording

5. Views

6. Config

7. Tempora

8. <u>Spectra</u>

9. <u>Waterfall</u>

10. <u>Use case "Data acquisition"</u>

11. <u>Use case</u> "Processing"

## Acquisition – Configuration editor – Al Task

V2i – September 1, 2023 – #20

- Microphone channel
  - Terminal configuration: see <u>current channel</u>
  - Voltage excitation source, voltage excitation value: see <u>accelerometer channel</u>
  - Sensitivity: enter sensitivity in [mV/Pa]

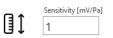

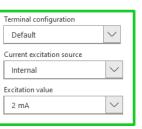

2. Main UI

3. Acquisition

- Controls
- S<u>tatus</u>
- Configuration edito

4. Recording

5. Views

6. Config

7. Tempora

8. Spectra

9. <u>Waterfall</u>

10. <u>Use case "Data acquisition"</u>

11. <u>Use case</u> "Processing"

## Acquisition – Configuration editor – Al Task

V2i – September 1, 2023 – #21

- I Thermocouple channel
  - Scaling type: see <u>current channel</u>
  - Type: choose between 'J', 'K', 'N', 'R', 'S', 'T',
     'B' and 'E'
  - Units: choose between 'Deg C', 'Deg F', 'K'

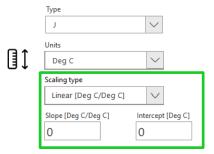

2. Main UI

3. Acquisition

- Controls
- S<u>tatus</u>
- Configuration editor

4. Recording

5. Views

6. Config

7. <u>Tempora</u>

8. <u>Spectra</u>

9. Waterfall

10. <u>Use case "Data acquisition"</u>

11. <u>Use case</u> <u>"Processing"</u>

## Acquisition – Configuration editor – Al Task

V2i – September 1, 2023 – #22

- | RTD channel
  - Scaling type: see <u>current channel</u>
  - Resistance configuration: choose between
     '2-Wire', '3-Wire' and '4-Wire'
  - R0 [Ohm]: choose between '100' and '1000'
  - Units: choose between 'Deg C', 'Deg F', 'K'

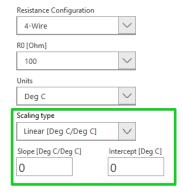

- 2. Main UI

- 6. Config

- 9. Waterfall
- 10. Use case "Data
- 11. Use case "Processing"

- Strain gage channel
  - Nominal gage resistance
  - Gage factor
  - **Pre-scaled units:** choose between 'uF' and
  - Scaling type, scaled units: see current channel
  - Voltage excitation source, voltage excitation value: see accelerometer channel

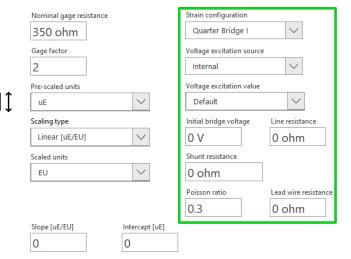

- Strain configuration: choose between 'Full bridge I', 'Full bridge II', 'Full bridge III', 'Half bridge I', 'Half bridge II', 'Quarter bridge I' and 'Quarter bridge II'
- **Initial bridge voltage:** offset of the bridge voltage to null the bridge. It will be overridden by the null/calib UI
- **Line resistance:** line resistance of the bridge to calibrate it. It will be overridden by the null/calib UI
- **Shunt resistance:** depending of the device used
- Poisson ratio
- Lead wire resistance
- Make rosette: right click on the channel in the tree and click and 'Make rosette'. The channel will be twice Channel 1 Duplicate duplicated and a rosette Make rosette channel will be created

Remove Disable

- 1. Introduction
- 2. Main UI
- 3. Acquisition
- Controls
- Status
- Configuration editor
- 4. Recording
- 5 Viows
- 6. Config
- 7. Tempora
- 8. <u>Spectra</u>
- 9. Waterfall
- 10. <u>Use case "Data acquisition"</u>
- 11. <u>Use case</u> "Processing"

## Acquisition – Configuration editor – Al Task

#### • A Formula channel

- This channel is a virtual channel computed from other channels. It is not bound to a hardware channel
- Channel name
- Unit
- Channels: list of channels of the current task.
   Click on one channel to put it in the formula.
   Only the channels on top of the formula channel can be selected

- Formula: the names of available channels are in bold. You can write the formula or use the buttons hereunder
- Clear: clear the formula

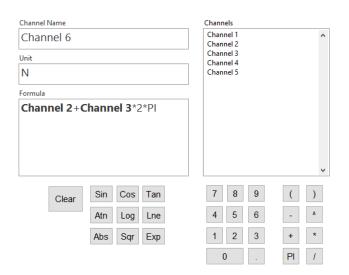

- 2. Main UI

- 6. Config

- 9. Waterfall
- 10. Use case "Data
- 11. Use case "Processing"

#### •₽≡Rosette channel

- This channel is a virtual channel computed from other channels. It is not bound to a hardware channel
- **E [MPa]:** Young modulus
- **nu:** Poisson ratio

 $\vee$ 

**Unit:** 

Channel Name

E [MPa]

MPa

Rosette type

Rectangular (45°)

Unit

210000

- 'uE' or 'E' if strain
- 'deg' or 'rad' if angle
- 'MPa' or 'Pa' if stress

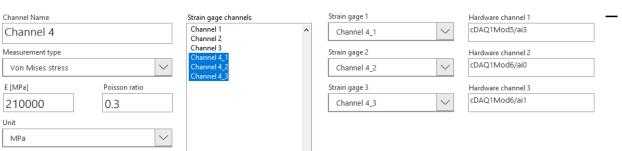

- Rosette type:
  - rectangular (45°)

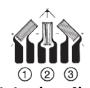

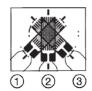

delta (120°)

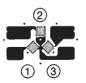

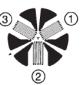

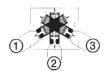

Strain gage channels: select using the listbox (multiple select using CTRL + click or SHIFT + click) or using the comboboxes 'Strain gage 1', 'Strain gage 2' and 'Strain gage 3'. Respect the numbering of the schemas hereabove

- Controls
- S<u>tatus</u>
- Configuration editor

4. Recording

5. Views

6. Config

7. Tempora

8. Spectra

9. Waterfall

10. <u>Use case "Data acquisition"</u>

11. <u>Use case</u> <u>"Processing"</u>

## Acquisition – Configuration editor – Al Task

V2i – September 1, 2023 – #26

#### ■Rosette channel

- Measurement type: for rectangular (45°) rosette
  - Principal strain 1  $arepsilon_P$  and Principal strain 2  $arepsilon_Q$

$$\varepsilon_{P,Q} = \frac{\varepsilon_1 + \varepsilon_3}{2} \pm \frac{1}{\sqrt{2}} \sqrt{(\varepsilon_1 - \varepsilon_2)^2 + (\varepsilon_2 - \varepsilon_3)^2}$$

• Principal stress 1  $\sigma_P$  and Principal stress 2  $\sigma_O$ 

$$\sigma_{P,Q} = \frac{E}{2} \left[ \frac{\varepsilon_1 + \varepsilon_3}{1 - \nu} \pm \frac{\sqrt{2}}{1 + \nu} \sqrt{(\varepsilon_1 - \varepsilon_2)^2 + (\varepsilon_2 - \varepsilon_3)^2} \right]$$

Von Mises strain

$$\varepsilon_{VM} = \sqrt{\varepsilon_P^2 + \varepsilon_Q^2 - \varepsilon_P \varepsilon_Q}$$

Principal angle

$$\phi_{P,Q} = \frac{1}{2} \tan^{-1} \left( \frac{2\varepsilon_2 - \varepsilon_1 - \varepsilon_3}{\varepsilon_1 - \varepsilon_3} \right)$$

Von Mises stress

$$\sigma_{VM} = \sqrt{\sigma_P^2 + \sigma_Q^2 - \sigma_P \sigma_Q}$$

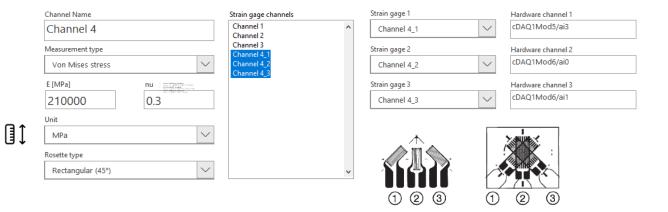

3. Acquisition

- Controls
- S<u>tatus</u>
- Configuration editor

4. Recording

5. Views

6. Config

7. Tempora

8. Spectra

9. Waterfall

10. <u>Use case "Data acquisition"</u>

11. <u>Use case</u> <u>"Processing"</u>

## Acquisition – Configuration editor – Al Task

V2i – September 1, 2023 – #27

#### ■Rosette channel

- Measurement type: for delta (120°) rosette
  - Principal strain 1  $\varepsilon_P$  and Principal strain 2  $\varepsilon_O$

$$\varepsilon_{P,Q} = \frac{\varepsilon_1 + \varepsilon_2 + \varepsilon_3}{3} \pm \frac{\sqrt{2}}{3} \sqrt{(\varepsilon_1 - \varepsilon_2)^2 + (\varepsilon_2 - \varepsilon_3)^2 + (\varepsilon_3 - \varepsilon_1)^2}$$

• Principal stress 1  $\sigma_P$  and Principal stress 2  $\sigma_O$ 

$$\sigma_{P,Q} = \frac{E}{3} \left[ \frac{\varepsilon_1 + \varepsilon_2 + \varepsilon_3}{1 - \nu} \pm \frac{\sqrt{2}}{1 + \nu} \sqrt{(\varepsilon_1 - \varepsilon_2)^2 + (\varepsilon_2 - \varepsilon_3)^2 + (\varepsilon_3 - \varepsilon_1)^2} \right]$$

Von Mises strain

$$\varepsilon_{VM} = \sqrt{\varepsilon_P^2 + \varepsilon_Q^2 - \varepsilon_P \varepsilon_Q}$$

Principal angle

$$\phi_{P,Q} = \frac{1}{2} \tan^{-1} \left( \frac{\sqrt{3}(\varepsilon_2 - \varepsilon_3)}{2\varepsilon_1 - \varepsilon_2 - \varepsilon_3} \right)$$

Von Mises stress

$$\sigma_{VM} = \sqrt{\sigma_P^2 + \sigma_Q^2 - \sigma_P \sigma_Q}$$

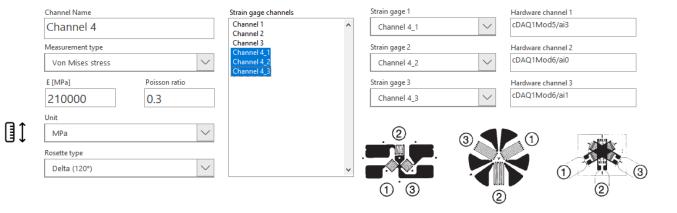

- 1. Introduction
- 2. Main UI
- 3. Acquisition
- Controls
- Status
- Configuration edito
- 4. Recording
- 5. Views
- 6. Config
- 7. Tempora
- 8. <u>Spectra</u>
- 9. Waterfall
- 10. <u>Use case "Data acquisition"</u>
- 11. <u>Use case</u> "Processing"

## Acquisition – Configuration editor – DI Task

- DI Task: digital in task
  - Task name
  - Description
  - Instrument driver: choose which driver to use; DAQmx by default

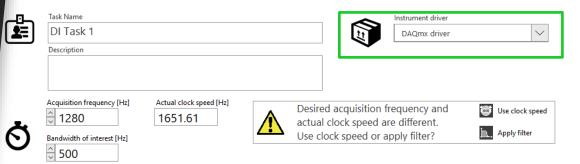

- Acquisition frequency [Hz]: desired acquisition frequency
- Actual clock speed [Hz]: after submission, shows the actual clock speed used by the hardware
- Warning: in case the desired acquisition frequency and the actual clock speed are different, you can choose to use the clock speed (the acquisition frequency will change to match the clock speed) or to apply a filter to keep the desired acquisition frequency
- Bandwidth of interest [Hz]: equals to the acquisition frequency divided by 2.56, maximum frequency shown in spectral and waterfall modules

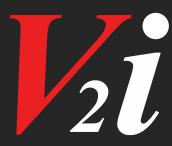

- 1. Introduction
- 2. Main UI
- 3. Acquisition
- Controls
- Status
- Configuration editor
- 4. Recording
- 5. Views
- 6. Config
- 7. Tempora
- 8. <u>Spectral</u>
- 9. Waterfall
- 10. <u>Use case "Data acquisition"</u>
- 11. <u>Use case</u> <u>"Processing"</u>

V2i – September 1, 2023 – #29

• ™ Line Channel

See <u>common parameters</u>

| Hardware selection mode |                                                                                   |
|-------------------------|-----------------------------------------------------------------------------------|
| Chassis/Module/Input    | ~                                                                                 |
| Chassis                 |                                                                                   |
| cDAQ-9189 - 0           | ~                                                                                 |
| Module                  |                                                                                   |
| Slot 1 - NI 9402 - 0    | ~                                                                                 |
| Input                   |                                                                                   |
| port0/line0             | ~                                                                                 |
|                         | Chassis/Module/Input  Chassis  CDAQ-9189 - 0  Module  Slot 1 - NI 9402 - 0  Input |

- 2. Main UI

- 6. Config

- 9. Waterfall
- 10. Use case "Data
- 11. Use case "Processing"

- AO Task: analog out task
  - Task name
  - Description
  - **Instrument driver:** choose which driver to use; DAQmx by default

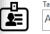

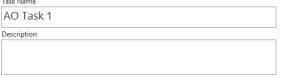

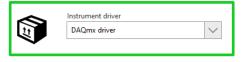

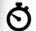

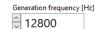

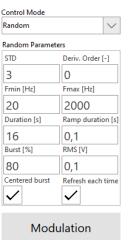

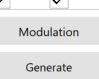

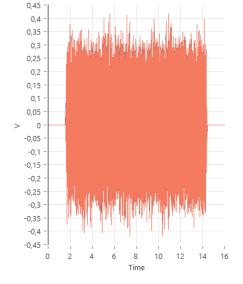

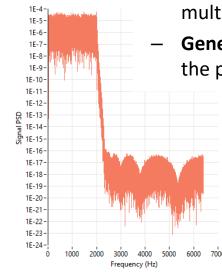

- **Generation frequency [Hz]:** desired generation frequency.
- **Control Mode:** choose the type of excitation
  - Sine Dwell
  - **Sine Sweep**
  - **Stepped Sine**
  - Random
  - **Multisine Random**
  - From File
- **Modulation:** modulates the excitation for multiple excitations points
- **Generate:** generates the signal according to the parameters and displays it on the graphs

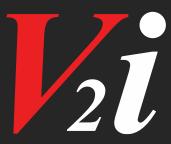

- 1. Introduction
- 2. Main UI
- 3. Acquisition
- Controls
- Status
- Configuration editor
- 4. Recording
- 5. Views
- 6. Config
- 7. Tempora
- 8. Spectra
- 9. Waterfall
- 10. <u>Use case "Data acquisition"</u>
- 11. <u>Use case</u> "Processing"

V2i – September 1, 2023 – #31

200 -

90-

### • AO Task: analog out task

#### Sine Dwell

- Freq [Hz]: frequency of the sine tone
- Amplitude [V]: amplitude
- **Duration [s]:** duration of the excitation
- Ramp duration [s]: duration of the ramp at the start and end of the excitation
- Multitones: launches a popup to create a multitones sine excitation by modifying frequencies, amplitudes and phases

#### Sine Sweep

- Fstart [Hz] and Fend [Hz]: start and end frequencies of the sweep
- Duration [s], Ramp duration [s] and Amplitude [V]: see Sine Dwell
- **Burst** [%]: percentage of the duration in which the excitation is active; during the rest of the time, the excitation is null
- **Centered burst:** if marked, the excitation is centered in the duration period; if not, the excitation begins at the start
- **Speed:** sweep rate in oct/min or Hz/s depending of the mode
- Mode: logarithmic or linear

#### Stepped Sine

- Fstart [Hz], Fend [Hz], Duration [s], Ramp duration [s], Speed,
   Amplitude [V] and Mode: see Sine Sweep
- Number of steps: number of steps

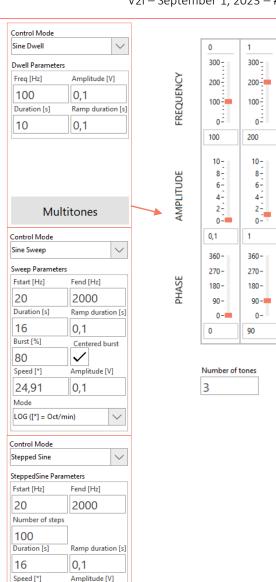

0.1

LOG ([\*] = Oct/min)

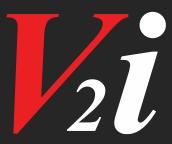

- 1. Introduction
- 2. Main UI
- 3. Acquisition
- Controls
- Status
- Configuration editor
- 4. Recording
- 5. Views
- 6. Config
- 7. Tempora
- 8. Spectral
- 9. Waterfall
- 10. <u>Use case "Data acquisition"</u>
- 11. <u>Use case</u> <u>"Processing"</u>

V2i – September 1, 2023 – #32

### • AO Task: analog out task

#### Random

- STD: Standard deviation of the generated noise
- **Deriv. Order:** order of the derivation to be applied to the signal; a negative order means an integration
- Fmin [Hz] and Fmax[Hz]: cutoff frequencies of the bandpass filter applied to the signal
- Duration [s], Ramp duration [s], Burst [%] and Centered burst: see
   Sine Sweep
- RMS [V]: Root Mean Square of the signal
- Refresh each time: if marked, generates a new signal at each start

#### Multisine Random

- Fmin [Hz] and Fmax[Hz]: minimum and maximum frequencies of the sine tones
- RMS [V]: Root Mean Square of the signal
- **Duration [s]:** duration of one block
- N time blocks: number of time blocks used in one acquisition
- **N to ignore:** number of time blocks to ignore at the beginning of the signal before performing the average

#### From File

- File Path: path of the file to read
- MasterScaling: scaling to apply to the signal

| Random                     | ~                 |
|----------------------------|-------------------|
| Random Paramet             | ers               |
| STD                        | Deriv. Order [-]  |
| 3                          | 0                 |
| Fmin [Hz]                  | Fmax [Hz]         |
| 20                         | 2000              |
| Duration [s]               | Ramp duration [s] |
| 16                         | 0,1               |
| Burst [%]                  | RMS [V]           |
| 80                         | 0,1               |
| Centered burst             | Refresh each time |
| <b>✓</b>                   | <b>✓</b>          |
| Control Mode               |                   |
| Multisine Randor           | n 🗸               |
| MultiSine Randor           |                   |
| Fmin [Hz]                  | Fmax [Hz]         |
| 20                         | 2000              |
| RMS [V]                    | Duration [s]      |
| 0,1                        | 16                |
| N time blocks              | N to ignore       |
| 5                          | 1                 |
| J                          |                   |
|                            |                   |
| Control Mode<br>From File  | \ <u>\</u>        |
| From File                  | V                 |
| From File FromFileParamete | ers               |
| From File                  | ers               |
| From File FromFileParamete |                   |

- 1. Introduction
- 2. Main UI
- 3. Acquisition
- Controls
- Status
- Configuration editor
- 4. Recording
- 5. Views
- 6. Config
- 7. Tempora
- 8. Spectra
- 9. Waterfall
- 10. <u>Use case "Data acquisition"</u>
- 11. <u>Use case</u> "Processing"

#### • AO Task: analog out task

#### Modulation

- when at least two channels have been added to the AO task, the modulation is activated
- Amplitude: tweaks the amplitudes of the different outputs; a value of one corresponds to the amplitude sets in the control parameters
- Phase: tweaks the phase of the different outputs

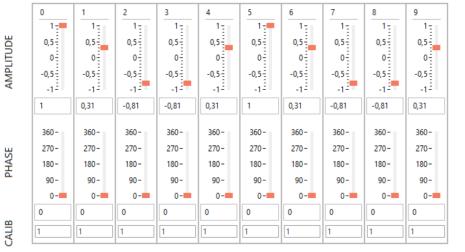

- **Calib:** tweaks the amplitude of the different outputs
- Generate: generate a wave of the given type at the given order; only the amplitudes and phases are modified, not the calib
- Order: order of the signal
- Type:
  - Stationary wave: a sine wave of the given order is applied to the amplitudes and the phases are at zero
  - Rotating wave: the amplitudes are at one and a linear signal of the given order is applied to the phases
- **Save:** saves the pattern in a .xml file
- Load: loads the pattern from a .xml file

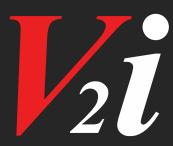

- 1. Introduction
- 2. Main UI
- 3. Acquisition
- Controls
- Status
- Configuration editor
- 4. Recording
- 5. Views
- 6. Config
- 7. Tempora
- 8. <u>Spectral</u>
- 9. Waterfall
- 10. <u>Use case "Data acquisition"</u>
- 11. <u>Use case</u> <u>"Processing"</u>

V2i – September 1, 2023 – #34

- AO Voltage channel
  - No parameters
- **⊕** AO Current channel
  - No parameters

- 1. Introduction
- 2. Main UI
- 3. Acquisition
- Controls
- Status
- Configuration edito
- 4. Recording
- 5. Views
- 6. Config
- 7. <u>Tempora</u>
- 8. <u>Spectral</u>
- 9. Waterfall
- 10. <u>Use case "Data acquisition"</u>
- 11. <u>Use case</u> <u>"Processing"</u>

- Null/calib UI
  - After submission of a configuration containing 'Strain gage', 'Force sensor – Bridge' or 'Pressure – Bridge', you can open the Null/calib UI

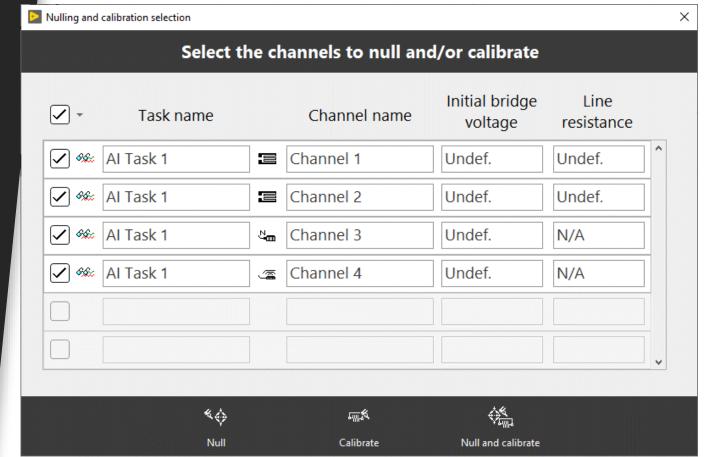

- You can select the channels to null or calibrate either by clicking on the checkboxes on the left or by clicking the arrow on the top left and choosing between 'None', 'All' or all the channels for a given task
- Click then on 'Null', 'Calibrate' or 'Null and calibrate'
- After nulling, the column 'Initial bridge voltage' will be filled
  - Undef.: nulling not already done
  - Error: error during nulling
- After calibrating, the column 'Line resistance' will be filled
  - Undef.: calibration not already done
  - Error: error during calibration
  - N/A: not applicable, when the channel is a 'Force sensor Bridge' or a 'Pressure Bridge'

- 1. Introduction
- 2. Main UI
- 3. Acquisition
- 4. Recording
- Controls
- Status
- Configuration editor
- Views
- 6. Config
- 7. Tempora
- 8. Spectral
- 9. Waterfall
- 10. <u>Use case "Data acquisition"</u>
- 11. <u>Use case</u> <u>"Processing"</u>

The acquisition menu bar includes three controls

**Recording – Controls** 

- Configure: launches the <u>recording configuration editor</u>
- **Arm:** starts waiting for a trigger. The data is recorded as soon as the trigger condition is met
- UnArm: stops waiting for a trigger (no recording in progress) or stops the current recording

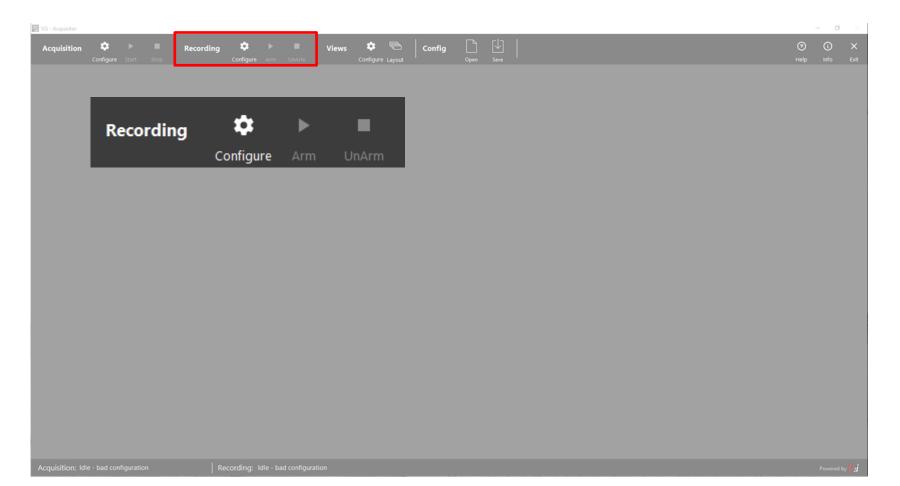

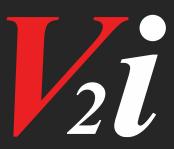

- 1. Introduction
- 2. Main UI
- 3. <u>Acquisition</u>
- 4. Recording
- Controls
- Status
- Configuration editor
- Views
- 6. Config
- 7. Tempora
- 8. <u>Spectra</u>
- 9. Waterfall
- 10. <u>Use case "Data acquisition"</u>
- 11. <u>Use case</u> <u>"Processing"</u>

# Recording - Status

- The recording status bar contains the status of the recorder
  - Idle bad configuration: configuration not valid; check the configuration editor
  - Idle: configuration valid; press arm to start waiting for a trigger
  - Armed waiting for trigger: the recorder waits for the configured trigger start condition
  - Recording: the acquired data is being recorded

Recording: Idle - bad configuration

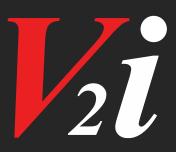

- 1. Introduction
- 2. Main UI
- 3. Acquisition
- 4. Recording
- Controls
- Status
- Configuration editor
- Views
- 6. Config
- 7. Tempora
- 8. Spectra
- 9. Waterfall
- 10. <u>Use case "Data acquisition"</u>
- 11. <u>Use case</u> "Processing"

# **Recording – Configuration editor**

- The recording configurator is made of a menu bar and two tabs
  - Apply: submits the recording configuration
  - Apply & Arm: submits the recording configuration and arms the system
  - File: opens the file configuration tab, which configures where the data is saved
  - Trigger: opens the trigger configuration, which configures when the data is saved

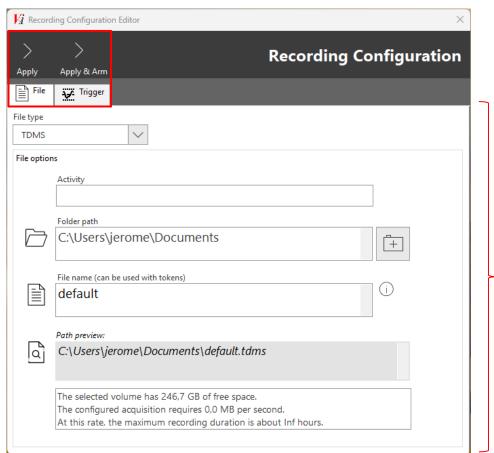

Selected tab

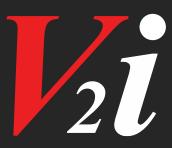

- 1. Introduction
- 2. Main UI
- Acquisition
- 4. <u>Recording</u>
- Controls
- Status
- Configuration editor
- 5. Views
- 6. Config
- 7. Tempora
- 8. Spectra
- 9. Waterfall
- 10. <u>Use case "Data acquisition"</u>
- 11. <u>Use case</u> "Processing"

V2i – September 1, 2023 – #39

- The **file** tab is used to define **where** the data is saved. The following options are available:
  - File type: the output data format. Only TDMS is available so far
  - Activity: a general metadata that is written in the TDMS file
  - Folder path: the folder where the TDMS file is saved
  - File name: the name of the TDMS file. Tokens are available to use dynamic names which are automatically generated. In this example, the year, month, day, and time of the day at which each recording is started is automatically generated. A token helper is available (see next page)
  - Path preview: a preview of the complete save path, including the tokens.

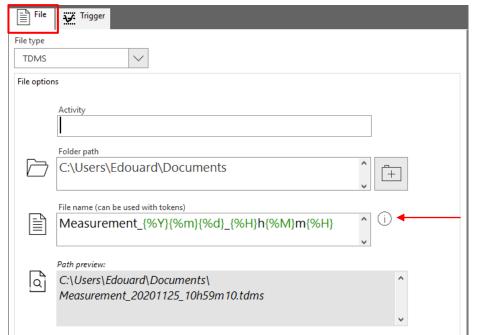

token helper

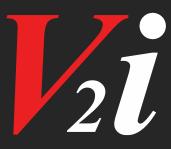

- 1. Introduction
- 2. Main UI
- 3. Acquisition
- 4. Recording
- Controls
- Status
- Configuration editor
- 5. Views
- 6. Config
- 7. Tempora
- 8. Spectral
- 9. Waterfall
- 10. <u>Use case "Data acquisition"</u>
- 11. <u>Use case</u> "Processing"

# Recording - Configuration editor - Token helper

V2i – September 1, 2023 – #40

The token helper displays all the available tokens.

Double clicking on a token automatically inserts the token in the **File name** field of the file configuration editor, at the location where the cursor was before selecting the token helper.

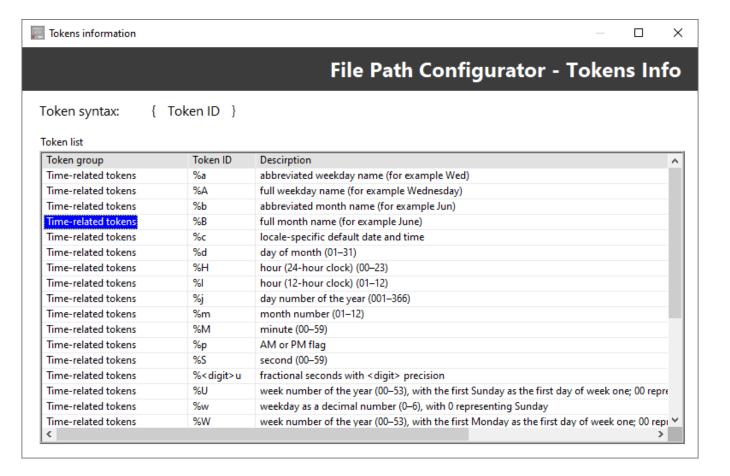

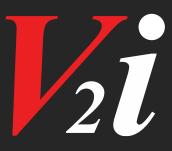

- 1. Introduction
- 2. Main UI
- 3. Acquisition
- 4. Recording
- Controls
- Status
- Configuration editor
- 5. Views
- 6. Config
- 7. Tempora
- 8. <u>Spectral</u>
- 9. Waterfall
- 10. <u>Use case "Data acquisition"</u>
- 11. <u>Use case</u> "Processing"

V2i – September 1, 2023 – #41

- The **trigger** configuration tab is used to define **when** the data is saved. The trigger type is selected via the **Start Condition** tab. Specific trigger conditions can be configured when applicable via the UI.
  - Manual trigger (manual start & stop)
  - Time trigger (manual start, stop after a selected duration)
  - Periodic time trigger (measures XX seconds each YY seconds)
  - Gate trigger (measures while the amplitude is above/below a given level)
  - Gate and time trigger (measures for XX seconds once the amplitude reaches a given level)

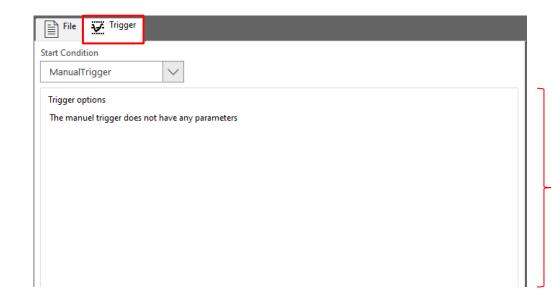

Selected trigger configuration

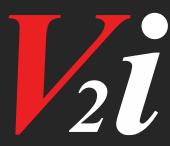

- 1. Introduction
- 2. Main UI
- 3. Acquisition
- 4. Recording
- Controls
- Status
- Configuration editor
- 5. Views
- 6. Config
- 7. Tempora
- 8. Spectral
- 9. Waterfall
- 10. <u>Use case "Data acquisition"</u>
- 11. <u>Use case</u> <u>"Processing"</u>

V2i – September 1, 2023 – #42

Manual trigger: the recording is started and stopped via the Arm and UnArm buttons.

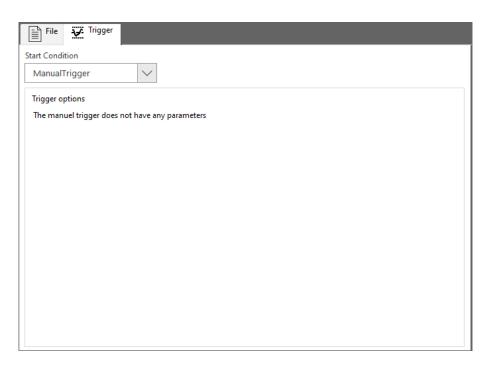

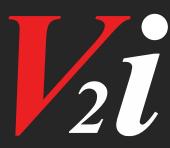

- 1. Introduction
- 2. Main UI
- Acquisition
- 4. Recording
- Controls
- Status
- Configuration edito
- Views
- 6. Config
- 7. Tempora
- 8. Spectral
- 9. Waterfall
- 10. <u>Use case "Data acquisition"</u>
- 11. <u>Use case</u> <u>"Processing"</u>

V2i – September 1, 2023 – #43

 Time trigger: the recording is stated via the Arm button and stops after the user defined duration or via the UnArm button.

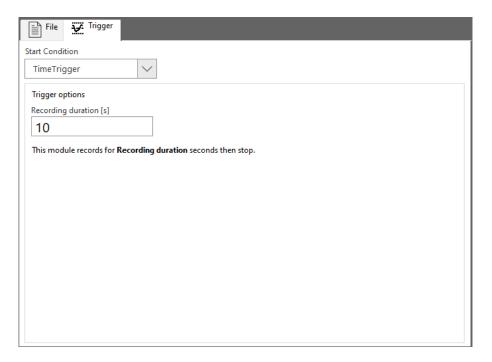

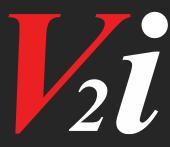

- 1. Introduction
- 2. Main UI
- 3. Acquisition
- 4. Recording
- Controls
- Status
- Configuration editor
- 5. Views
- 6. Config
- 7. Tempora
- 8. <u>Spectra</u>l
- 9. Waterfall
- 10. <u>Use case "Data acquisition"</u>
- 11. <u>Use case</u> <u>"Processing"</u>

V2i – September 1, 2023 – #44

- Periodic Time trigger: measurements are performed periodically. The following options are available:
  - Duration: specifies the duration of each recording, in seconds
  - Wait time: specifies the amount of time to wait between two successive recordings, in seconds
  - N Measurements: specifies the amount of recordings to perform. If a negative value is used, the system won't stop until it is manually unarmed.

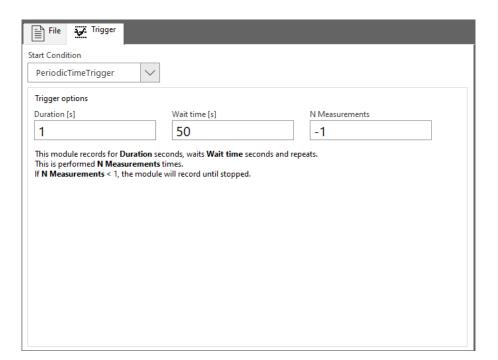

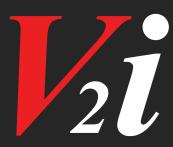

- 1. Introduction
- 2. Main UI
- 3. Acquisition
- 4. Recording
- Controls
- Status
- Configuration editor
- 5. Views
- 6. Config
- 7. Tempora
- 8. Spectra
- 9. Waterfall
- 10. <u>Use case "Data acquisition"</u>
- 11. <u>Use case</u> "Processing"

V2i – September 1, 2023 – #45

- Gate trigger: the system starts recording once the trigger condition is met and records as long as the amplitude is above or below a threshold. The following options are available:
  - Trigger channel: the acquisition channel user to start/stop recording
  - Auto Re-arm: the recorder starts looking for a new trigger once a stop trigger has been found
  - Absolute value Trigger: the absolute value of the channel is compared with the trigger level
  - Trigger level: the level which the trigger channel must reach to start recording
  - Pre-Trigger: the duration of the pre-trigger (measurements occurring before the trigger occurs)
  - Starting Edge: specifies if the system looks for a value above or below the trigger level
  - Stop level: the level which the trigger channel must reach to stop recording
  - Post-Trigger: the duration during which the trigger channel must remain below/above the stop level to stop the recording
  - Stopping Edge: specifies if the system looks for a value above or below the stop trigger level

| General                | Start Conditions | Stop Conditions  |
|------------------------|------------------|------------------|
| Trigger Channel        | Trigger level [] | Stop Level []    |
|                        | 1                | _                |
| Auto Re-arm            | Pre-Trigger [s]  | Post-Trigger [s] |
| Off                    | 0                | 0                |
|                        | Starting Edge    | Stopping Edge    |
| Absolute value Trigger | Rising           | Lower            |

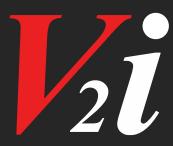

- 1. Introduction
- 2. Main UI
- 3. Acquisition
- 4. Recording
- Controls
- Ctatus
- Configuration editor
- 5. Views
- 6. Config
- 7. Tempora
- 8. Spectral
- 9. Waterfall
- 10. <u>Use case "Data acquisition"</u>
- 11. <u>Use case</u> "Processing"

V2i – September 1, 2023 – #46

- Gate and time trigger: the system starts recording for a given duration once the amplitude reaches a treshold
  - Trigger channel: the acquisition channel user to start recording
  - Auto Re-arm: the recorder starts looking for a new trigger once a measurement is finished
  - Absolute value Trigger: the absolute value of the channel is compared with the trigger level
  - Trigger level: the level which the trigger channel must reach to start recording
  - Pre-Trigger: the duration of the pre-trigger (measurements occurring before the trigger occurs)
  - Starting Edge: specifies if the system looks for a value above or below the trigger level
  - **Duration**: the duration of each measurement, including the pre-trigger.

| Trigger options        |                         |                 |
|------------------------|-------------------------|-----------------|
| General                | Start Conditions        | Stop Conditions |
| Trigger Channel        | Trigger level []        | Duration [s]    |
|                        | 1                       | 10              |
| Auto Re-arm            | Pre-Trigger [s]         |                 |
| Off                    | 0                       |                 |
| Absolute value Trigger | Starting Edge<br>Rising |                 |

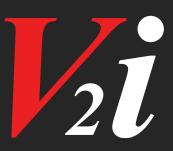

- 1. Introduction
- 2. Main UI
- Acquisition
- 4. Recording

#### Views

- Controls
- Views manager
- Layou
- 6. Config
- 7. Tempora
- 8. <u>Spectral</u>
- 9. Waterfall
- 10. <u>Use case "Data acquisition"</u>
- 11. <u>Use case</u> <u>"Processing"</u>

### The views menu bar includes two controls

Views - Controls

- Configure: launches the <u>views manager</u>
- Layout: changes the <u>layout</u> of the windows

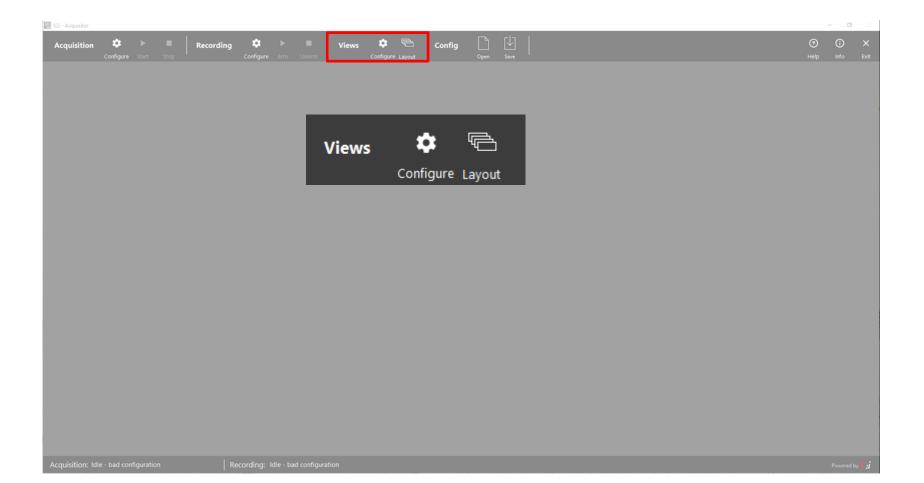

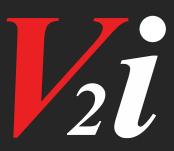

- 1. Introduction
- 2. Main UI
- 3. Acquisition
- 4. Recording
- Views
- Controls
- Views manager
- Layout
- 6. Config
- 7. Tempora
- 8. Spectral
- 9. Waterfall
- 10. <u>Use case "Data acquisition"</u>
- 11. <u>Use case</u> "Processing"

# Views – Views manager

- The Views manager allows to start and stop instances of modules
  - The list on the left indicates the available modules and the number of instances started

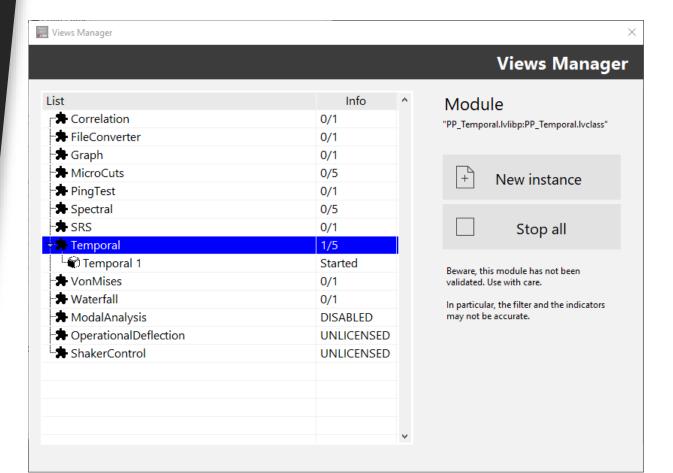

- Click on a module and 'New instance' to start an instance of the module
- Click on an instance and 'Stop' or on a module and 'Stop all' to stop the instances of the module
- If the module is disabled, make sure that the corresponding library is in the '%localappdata%\V2iAcquisitor \PPL\Plugin' folder
- If the module is unlicensed and you want to activate it, send an email to acquisitor@v2i.be and specify your license parameters and the modules you want to activate

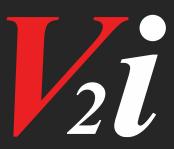

- 1. Introduction
- 2. Main UI
- 3. Acquisition
- 4. Recording

#### 5. Views

- Controls
- Views manager
- Lavou
- 6. Config
- 7. Tempora
- 8. <u>Spectra</u>
- 9. Waterfall
- 10. <u>Use case "Data acquisition"</u>
- 11. <u>Use case</u> <u>"Processing"</u>

# Views - Layout

- The Layout button allows you to change the windows layout
  - You can choose between 33 different layout
  - If there are more windows than on the layout, the remaining windows will be put in cascade mode

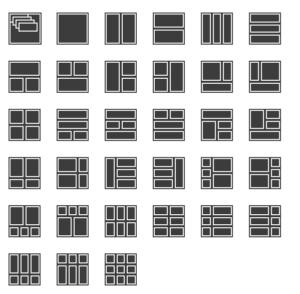

- 1. Introduction
- 2. Main UI
- 3. Acquisition
- 4. Recording
- 5. <u>Views</u>
- 6. Config
- 7. Tempora
- 8. Spectral
- 9. Waterfal
- 10. <u>Use case "Data acquisition"</u>
- 11. <u>Use case</u> <u>"Processing"</u>

## The config menu bar includes two controls

**Config** 

- Open: opens a file dialog to select a xml file containing the configuration to load. The acquisition
  and recording configurations are then loaded in the software, the corresponding editors are
  opened and the configurations submitted.
- Save: opens a file dialog to select a xml file in which to save the configuration

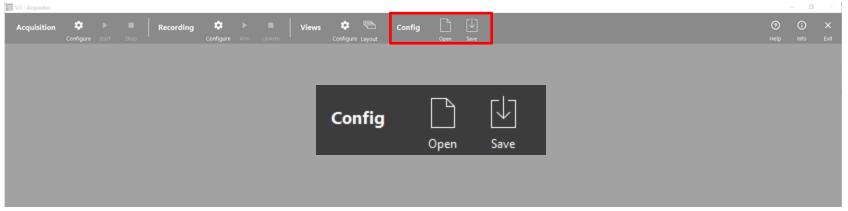

- Each time the acquisition or recording configuration is submitted, a temporary file is created in the folder %temp%\acquisitor
- When the software is launched, you can click on "Load the last config used" to load the last temporary config file saved

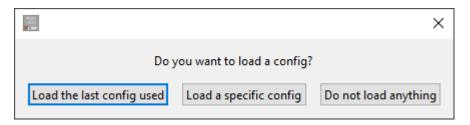

# 21

- 1. Introduction
- 2. Main UI
- 3. Acquisition
- 4. Recording
- 5. <u>View</u>
- 6. Config
- 7. Tempora
- Processing configuration
- Show graph
- l<u>ndicators -</u> computation
- 8. Spectral
- 9. Waterfall
- 10. <u>Use case "Data acquisition"</u>
- 11. <u>Use case</u> "Processing"

# **Temporal – Processing configuration**

- Configure the acquired channels ('From acquisition') or recorded channels ('From file')
  - To choose the channels to display, select their names (or the task name) on the tree and drag and drop it in the 'Channels to display' list
  - To delete channels, select them on the 'Channels to display' list, right click and select 'Delete'
  - You can also delete all channels by clicking on 'Clear all'

is eight

— You can change the period betwee

The maximum number of channels

- You can change the period between the data updating by choosing the 'refresh period'
- Two abscissa format options are available
  - Seconds: relative time, with 0 corresponding to when you selected the channels or when the acquisition was started, whichever is the more recent
  - Date/Time : absolute time
- In 'From file' mode, you can also select the file path and the time start and time end

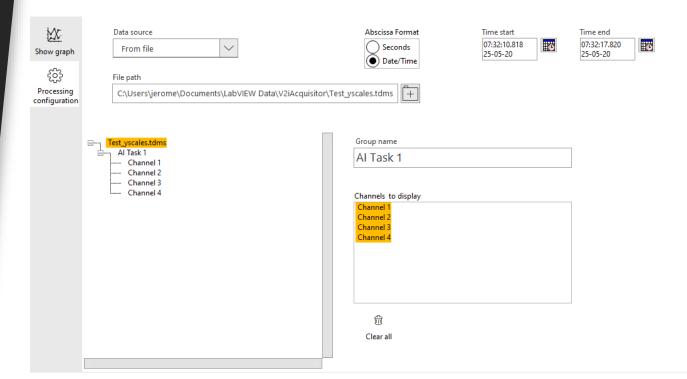

- 1. Introduction
- 2. Main UI
- 3. Acquisition
- 4. Recording
- 5. <u>Views</u>
- 6. Config
- 7. Tempora
- Processing configuration
- Show graph
- <u>Indicators</u> computation
- 8. Spectral
- 9. Waterfall
- 10. <u>Use case "Data acquisition"</u>
- 11. <u>Use case</u> "Processing"

## Displays the data

Temporal — Show graph

- There are four Y scales available. If there are multiple units, the software will choose automatically the Y scales. If you want to change, click on the legend curve and select the Y scale
- In 'From acquisition' mode, you can click on \(\begin{aligned} \begin{aligned} \text{to pause} \\ \text{the data refreshing} \end{aligned}
- The abscissa format defined in the processing configuration tab can be changed ('X scale')

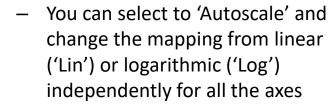

- You can display a cursor ('Cursor') and attach it to a curve ('Curve selection')
- You can export data in multiple formats

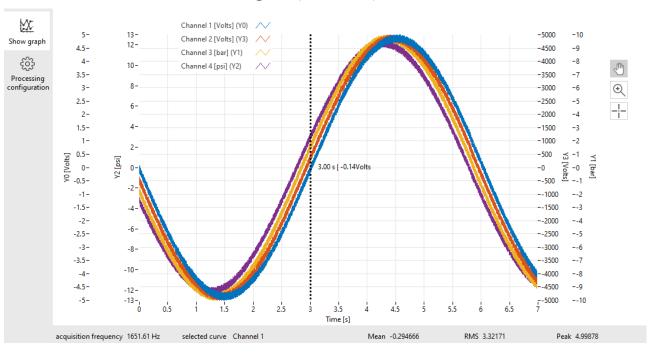

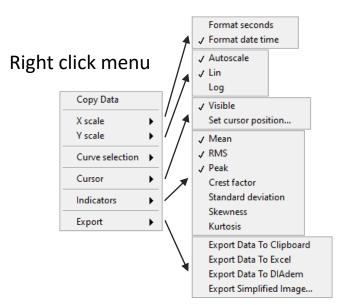

✓ RMS

√ Peak

Crest factor

Skewness Kurtosis

Standard deviation

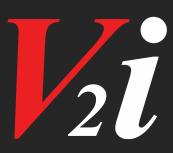

- 1. Introduction
- 2. Main UI
- 3. Acquisition
- 4. Recording
- 5. <u>View</u>
- 6. Config

#### 7. Tempora

- Processing configuration
- Show graph
- <u>indicator</u> computation
- 8. Spectral
- 9. Waterfall
- 10. <u>Use case "Data acquisition"</u>
- 11. <u>Use case</u> <u>"Processing"</u>

# Temporal – Indicators computation

- The indicators are computed in 'From file' mode when the data are displayed and in 'From acquisition' mode when in pause. To select the indicators, Indicators
  - The indicators are computed in one-pass parallel computation
  - For each x in the data,

$$\delta = x - M_1$$

$$M_1 = M_1 + \frac{\delta}{n}$$

$$M_4 = M_4 + \delta^4 \frac{(n-1)(n^2 - 3n + 3)}{n^3} + 6\frac{\delta^2}{n^2} M_2 - 4\frac{\delta}{n} M_3$$

$$M_3 = M_3 + \delta^3 \frac{(n-1)(n-2)}{n^2} - \frac{3\delta M_2}{n}$$

$$M_2 = M_2 + \delta^2 \frac{n-1}{n}$$

And

$$Mean = M_1$$
 
$$Standard\ deviation = \sqrt{\frac{M_2}{n-1}}$$
 
$$Skewness = \sqrt{n} \frac{M_3}{M_2^{1.5}}$$
 
$$Kurtosis = n \frac{M_4}{M_2^2}$$

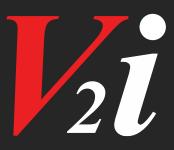

- 1. Introduction
- 2. Main UI
- 3. Acquisition
- 4. Recording
- 5. <u>View</u>
- 6. Config
- 7. Tempora
- 8. Spectra
- <u>Channel</u> Configuratior
- From Acquisition
- From File
- 9. Waterfall
- 10. <u>Use case "Data</u> acquisition"
- 11. <u>Use case</u> <u>"Processing"</u>

# **Spectral – Channel Configuration**

- Configure the acquired channels ('From acquisition') or recorded channels ('From file')
  - To choose the channels to display, select their names (or the task name) on the tree and drag and drop it in the 'Channels to display' list
  - To delete channels, select them on the 'Channels to display' list, right click and select 'Delete'
  - You can also delete all channels by clicking on 'Clear all'

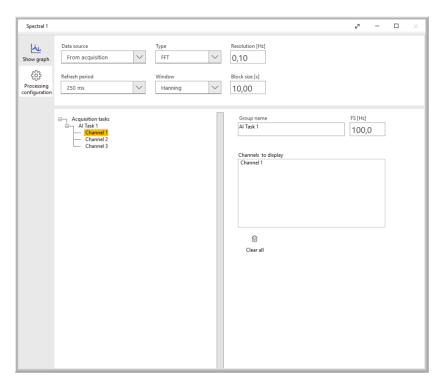

- The maximum number of channels is eight
- You can change the period between the data updating by choosing the 'refresh period'
- In 'From file' mode, you can also select the file path and the time start and time end

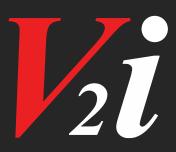

- 1. Introduction
- 2. Main UI
- 3. Acquisition
- 4. Recording
- 5. Views
- 6. Config
- 7. Temporal
- 8. Spectra
- <u>Channel</u> <u>Configuration</u>
- From Acquisition
- From File
- 9. Waterfall
- 10. <u>Use case "Data</u> acquisition"
- 11. <u>Use case</u> "Processing"

# Spectral – From Acquisition

- The following parameters are available in 'From Acquisition' mode:
  - Type: Selects the spectral analysis to perform (FFT (Fourier Transform), PSD (Power Spectral Density))
  - Window: Selects the window to apply to each block
  - Resolution: The frequency resolution of the spectrum
  - Block size: The buffer size used to compute the FFT
- The Graph window displays:
  - The signal currently in the buffer (top)
  - The spectrum of the signal (bottom)

The graphs options are mostly identical to those of the <u>temporal</u> module

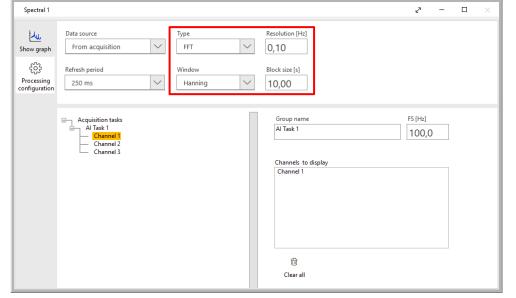

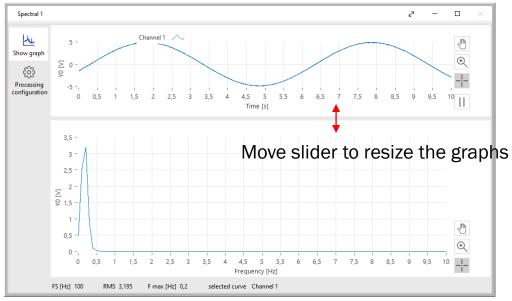

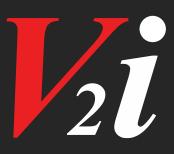

- 1. Introduction
- 2. Main UI
- 3. Acquisition
- 4. Recording
- 5. <u>Views</u>
- 6. Config
- 7. Tempora
- 8. Spectral
- <u>Channel</u> <u>Configuration</u>
- From Acquisition
- From File
- 9. Waterfall
- 10. <u>Use case "Data</u> acquisition"
- 11. <u>Use case</u> "Processing"

# **Spectral – From File**

- The following parameters are available in 'From File' mode:
  - The Time start/end and abscissa format are identical to those of the temporal module
  - Type: Selects the type of spectral analysis to perform (FFT or PSD)
  - Window: Selects the window to apply to each block

The spectrum is computed as follows:

**N** Avg spectra are computed from blocks of duration **Block Size**, which can be **overlapping** or not. The spectra are averaged using the **Avg. Mode** method. The total duration of the signal used to compute the spectra is given in **Duration**. The frequency resolution of the resulting spectrum is given by **Resolution**.

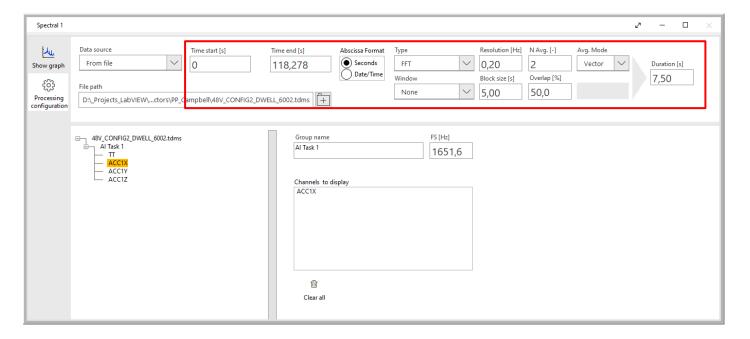

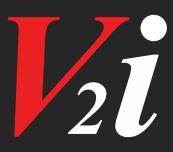

- 1. Introduction
- 2. Main UI
- 3. Acquisition
- 4. Recording
- 5. Views
- 6. Config
- 7. Tempora
- 8. Spectra
- <u>Channel</u> Configuration
- From Acquisition
- From File
- 9. Waterfall
- 10. <u>Use case "Data</u> acquisition"
- 11. <u>Use case</u> "Processing"

- The graph window of the "From file" mode is similar to that of the "From acquisition" mode
  - In this case, the whole imported signal is displayed in the top figure

**Spectral – From File** 

- The spectrum is computed on the signal between the cursors, which can be moved
- Most of the plot options are identical to those of the <u>Temporal Post-Processing</u>

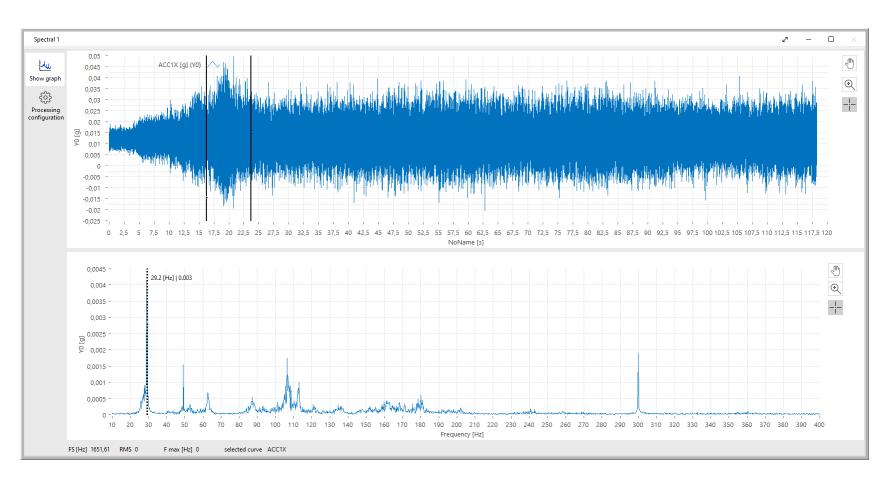

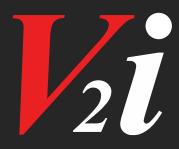

- 2. Main UI

- 6. Config
- 8. Spectral

- Colormap
- 10. Use case "Data
- 11. Use case "Processing"

- Configure the acquired channels ('From acquisition') or recorded channels ('From file')
  - Analysis type: 'PSD' (Power Spectral Density), 'Power Spectrum' or 'FFT' (Fast Fourier Transform)
  - Mapping: 'Linear', 'Logarithmic' or 'dB' decides which mapping to use for the Z-scale (the color)
  - 'Block size [-]' (number of points), 'Block size [s]' and 'Frequency resolution [Hz]' are correlated; they represent the size of the temporal block used for the computation

Frequency resolution [Hz] =

Overlap [%]' and 'Time increment [s]' are correlated; they represent the duration between each block start time overlap [%]

Block size [s]

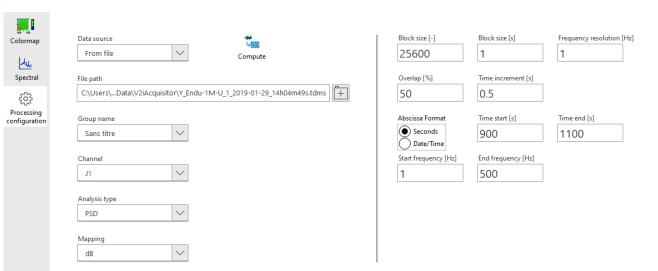

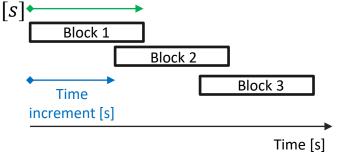

- You can select the start and end frequency of the spectra to be computed
- In 'From file' mode, you can choose the time history portion to analyze by selecting the time start and the time and

- 1. Introduction
- 2. Main UI
- 3. Acquisition
- 4. Recording
- 5. <u>View</u>
- 6. Config
- 7. Tempora
- 8. Spectral
- 9. Waterfal
- <u>Processing</u> configuration
- Colormai
- Spectra
- 10. <u>Use case "Data acquisition"</u>
- 11. <u>Use case</u> "Processing"

## Displays the colormap

Waterfall - Colormap

- You can move the cursor either by drag&drop or by right-click -> 'Move cursor to..."; this cursor marks the start position of the block used to compute the spectrum visible in the 'Spectral' tab
- As in the <u>Temporal</u> module, you can choose to autoscale, you can select 'seconds' or 'date time' as abscissa format and you can export the data
- If you double-click on the top (or bottom) tick of the color scale, you can customize the maximum (or minimum) value of the scale; all the values over the maximum will be red and all the values under the minimum will be purple

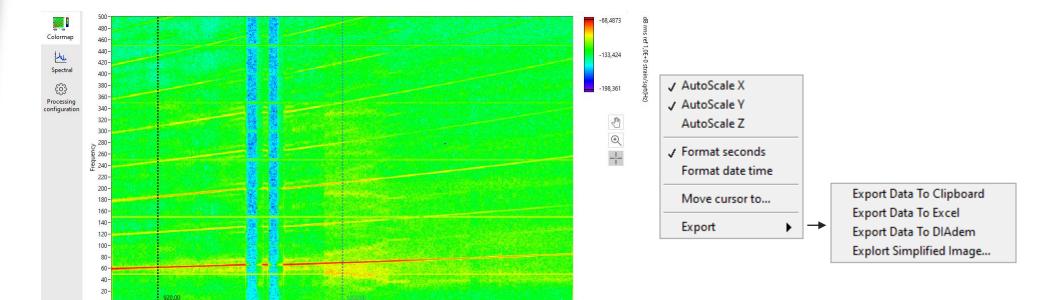

- 1. Introduction
- 2. Main UI
- 3. Acquisition
- 4. Recording
- 5. Views
- 6. Config
- 7. Tempora
- 8. Spectral
- 9. Waterfal
- Processing configuration
- Colormap
- Spectra
- 10. <u>Use case "Data acquisition"</u>
- 11. <u>Use case</u> "Processing"

# Waterfall - Spectral

Displays the selected spectrum

RMS freq total [strain rms] 0,000415044

RMS temp [strain rms] 0,000414011

- The two spectra are computed from the temporal block starting at the positions marked by the cursors in the colormap tab and indicated on the legend
- You can select to autoscale and the mapping ('Lin' or 'Log')
  in the right-click menu

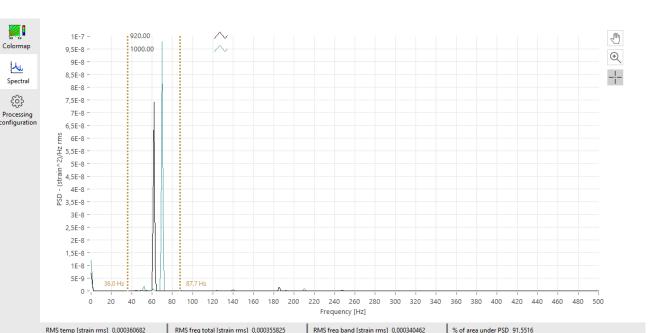

RMS freq band [strain rms] 4,91822E-5

- The 'RMS temp' is the Root Mean Square computed on the temporal block
- The 'RMS freq total', only available on a PSD, is the square root of the area under the PSD and should be equivalent to 'RMS temp'
- The 'RMS freq band', only available on a PSD, is the square root of the area under the PSD delimited by the two cursors
- The '% of area under PSD', only available on a PSD, is the ratio, in %, of the area delimited by the two cursors and the total area

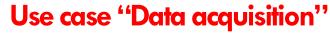

21

- 1. Introduction
- 2. Main UI
- 3. Acquisition
- 4. Recording
- 5. <u>Views</u>
- 6. Config
- 7. Tempora
- 8. Spectral
- 9. Waterfall

# 10. <u>Use case "Data acquisition"</u>

- <u>Simulated devices</u> and signals
- File loading
- Acquisition
- Recording
- Temporal view
- 11. <u>Use case</u> "Processing"

This example provides a step-by-step procedure for the acquisition configuration from a triaxial accelerometer and a strain gage (with a simulated or a real chassis)

- With NI MAX (or use a real NI-chassis):
  - Creation of a simulated data acquisition device
- With V2i's Acquisitor:
  - Channels (sensors) configuration
  - Recording configuration
  - Live-time temporal view of acquired signals

The final configuration is saved in a .XML configuration file, provided in the tutorial files

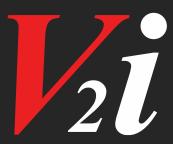

- 1. Introduction
- 2. Main UI
- 3. Acquisition
- 4. Recording
- 5. <u>Views</u>
- 6. Config
- 7. Tempora
- 8. Spectral
- 9. Waterfal

10. <u>Use case "Data</u> acquisition"

- Simulated devices and signals
- File loading
- Acquisition
- Recording
- Temporal view

11. <u>Use case</u> "Processing"

# Use case "Data acquisition" - Simulated devices and signals

V2i – September 1, 2023 – #62

1) Open NI MAX and Create New in Devices and Interfaces

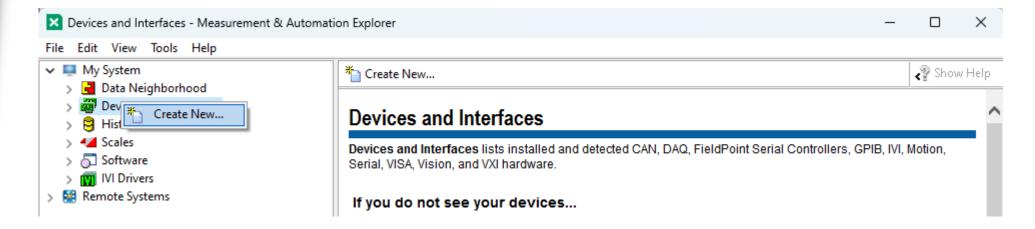

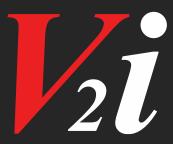

- 1. Introduction
- 2. Main UI
- 3. Acquisition
- 4. Recording
- 5. <u>Views</u>
- 6. Config
- 7. Tempora
- 8. Spectral
- 9. <u>Waterfal</u>
- 10. <u>Use case "Data acquisition"</u>
- Simulated device and signals
- File loading
- Acquisition
- Recording
- Temporal view
- 11. <u>Use case</u> <u>"Processing"</u>

# Use case "Data acquisition" - Simulated devices and signals

V2i – September 1, 2023 – #63

2) Click on Simulated NI-DAQmx Device and choose a type of chassis, NI cDAQ-9185 for example

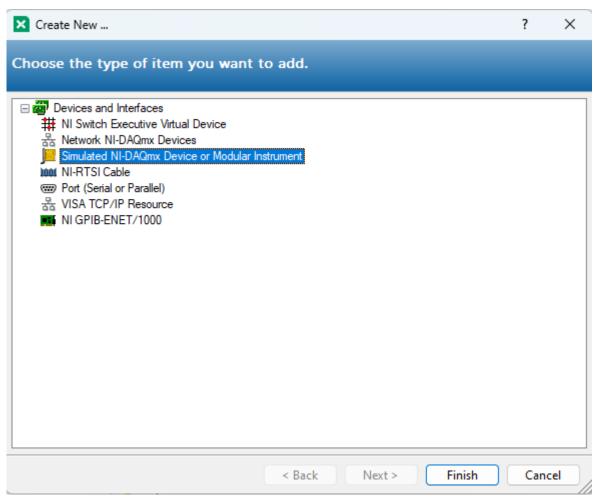

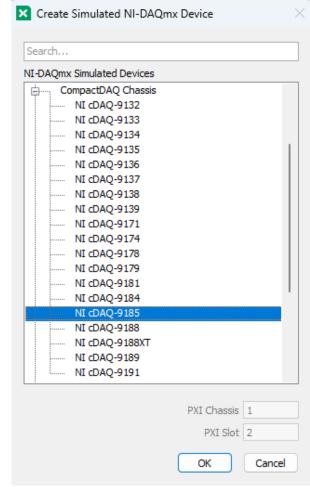

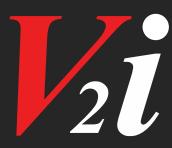

- 1. Introduction
- 2. Main UI
- 3. Acquisition
- 4. Recording
- 5. <u>Views</u>
- 6. Config
- 7. Tempora
- 8. Spectral
- 9. Waterfall
- 10. <u>Use case "Data acquisition"</u>
- Simulated devices and signals
- File loading
- Acquisition
- Recording
- Temporal view
- 11. <u>Use case</u> "Processing"

# Use case "Data acquisition" - Simulated devices and signals

V2i – September 1, 2023 – #64

3) Click on *Configure Simulated cDAQ Chassis* and choose a type of module, for example a NI 9234 for the triaxial accelerometer and a NI 9237 for the strain gauge, they will appear similarly to real NI DAQ under *Network Devices* 

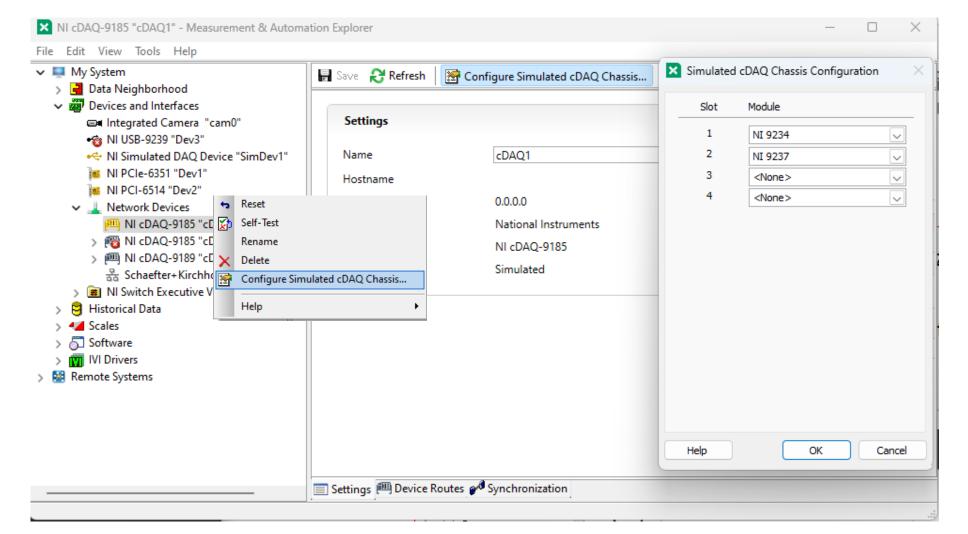

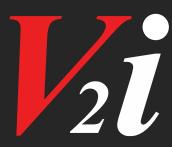

- 1. Introduction
- 2. Main UI
- 3. Acquisition
- 4. Recording
- 5. Views
- 6. Config
- 7. Tempora
- 8. Spectral
- 9. Waterfall
- 10. <u>Use case "Data acquisition"</u>
- Simulated devices and signals
- File loading
- Acquisition
- Recording
- Temporal view
- 11. <u>Use case</u> "Processing"

# Use case "Data acquisition" - Simulated devices and signals

V2i – September 1, 2023 – #65

3) By selecting a NI module, you can check on *Test Panels* the generated signal. For example, on the NI 9234 (cDAQ1Mod1/ai0), a sinusoid between –5 et +5 V with 3% noise.

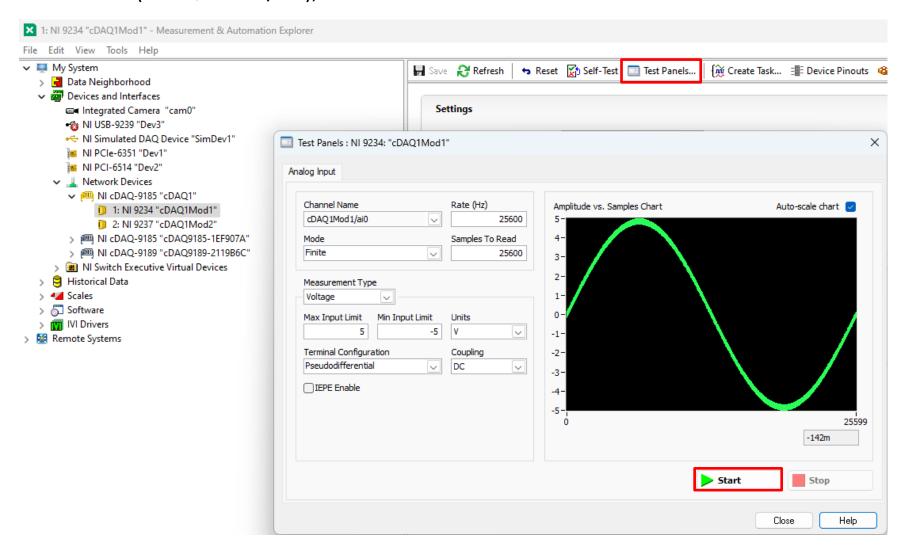

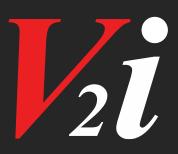

- 1. Introduction
- 2. Main UI
- 3. Acquisition
- 4. Recording
- 5. View
- 6. Config
- 7. Tempora
- 8. Spectral
- 9. Waterfall

# 10. <u>Use case "Data</u> acquisition"

- <u>Simulated devices</u> and signals
- File loading
- Acquisition
- Recording
- Temporal view
- 11. <u>Use case</u> "Processing"

# Use case "Data acquisition" – File loading

4\*) Open V2i's Acquisitor, <u>if you have a previous .XML</u> <u>configuration file</u> (available in tutorial files in the subfolder "data" of the installation folder) you can load the Acquisition and Recording configuration from the popup windows (*Load a specific config*) or *Open* on the

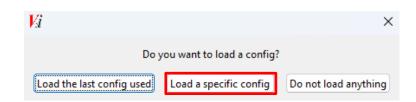

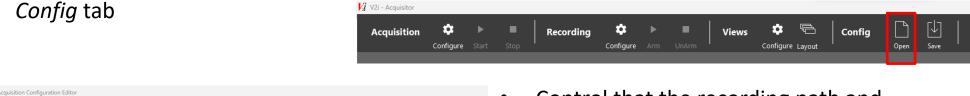

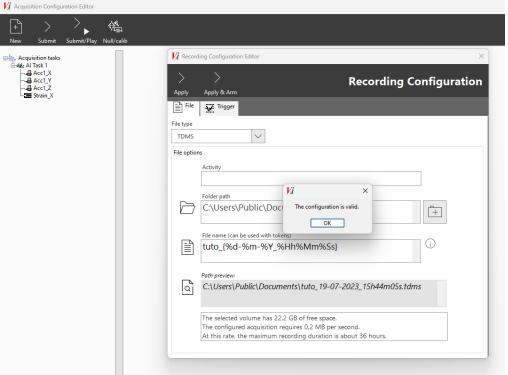

- Control that the recording path and parameters are correctly set
- Control that the configuration is valid (in green) and Submit and Apply any change in the configuration)
- Go to step 9 to show real-time temporal signals

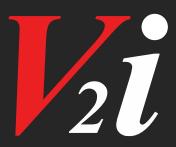

- 1. Introduction
- 2. Main UI
- 3. Acquisition
- 4. Recording
- 5. <u>Views</u>
- 6. Config
- 7. Tempora
- 8. Spectral
- 9. Waterfal

# 10. <u>Use case "Data acquisition"</u>

- <u>Simulated devices</u> and signals
- File loading
- Acquisition
- Recordin
- Temporal view

11. <u>Use case</u> "Processing"

# Use case "Data acquisition" - Acquisition

4) For a manual configuration (with configuration file creation), click on *Configure* under *Acquisition* 

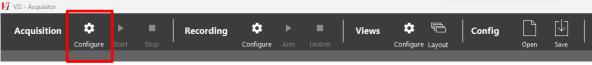

First, *Add > AI Task*, then *Add > Accelerometer*.

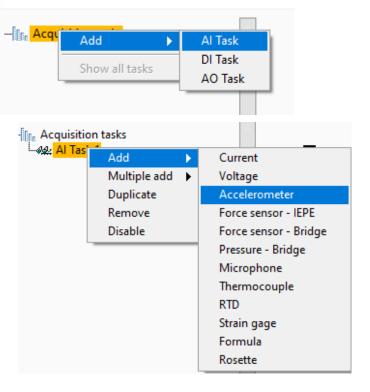

Fill the accelerometer parameters:

Direction = +X, Sensor ID = 123, Description, Sensitivity = 10 mV/g and Hardware channel = cDAQ1Mod1/ai0 (first channel in first module of the simulated DAQ)

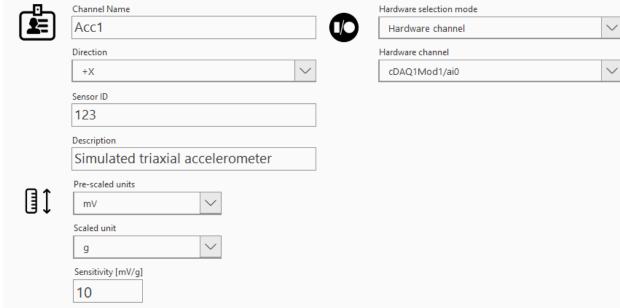

Duplicate Make triaxial

Remove Disable

■ Acquisition tasks

- Al Task 1

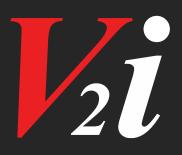

- 1. Introduction
- 2. Main UI
- 3. Acquisition
- 4. Recording
- 5. <u>Views</u>
- 6. Config
- 7. Tempora
- 8. Spectral
- 9. Waterfal
- 10. <u>Use case "Data acquisition"</u>
- <u>Simulated devices</u> and signals
- File loading
- Acquisitio
- Recording
- Temporal view
- 11. <u>Use case</u> "Processing"

# Use case "Data acquisition" - Acquisition

- 5) *Make triaxial* the accelerometer *Acc1\_X* to create *Acc1\_Y* and *Acc1\_Z* with updated parameters. Control that the directions and channels are well updated for them :
- Direction +Y and Hardware channel = cDAQ1Mod1/ai1
- Direction +Z and Hardware channel = cDAQ1Mod1/ai2

On AI Task 1, all channels are summarized with hardware, direction, units. Choose Acquisition frequency = 5600 Hz.

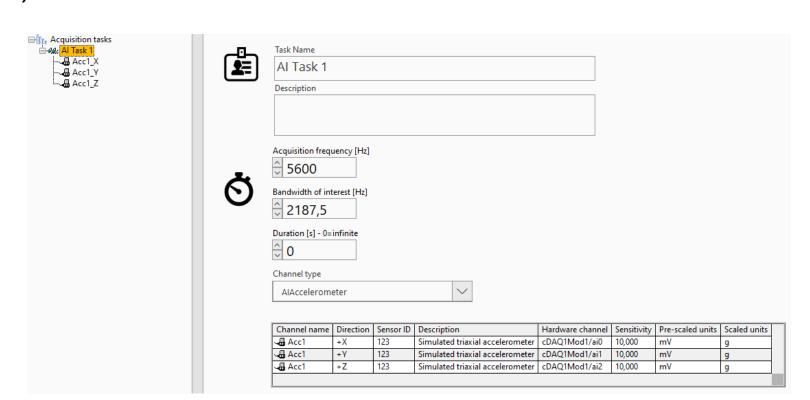

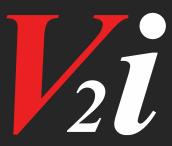

- 1. Introduction
- 2. Main UI
- 3. Acquisition
- 4. Recording
- 5. <u>View</u>:
- 6. Config
- 7. Tempora
- 8. Spectral
- 9. Waterfall

### 10. <u>Use case "Data</u> acquisition"

- <u>Simulated devices</u> and signals
- File loading
- Acquisition
- Recording
- Temporal view

11. <u>Use case</u> "Processing"

# Use case "Data acquisition" - Acquisition

V2i – September 1, 2023 – #69

Current Voltage

RTD

Strain gage Formula

Rosette

Accelerometer

Force sensor - IEPE

Pressure - Bridge Microphone Thermocouple

Force sensor - Bridge

□ Acquisition tasks

Add

Multiple add >

Duplicate

Remove

Disable

- 6) Add a Strain gage on the AI Task and select the following parameters (same as simulated signal in NI MAX):
- Gage resistance = 350 ohm and Gage factor = 2
- Hardware channel = cDAQ1Mod2/ai0 (first channel of second module of the simulated DAQ)

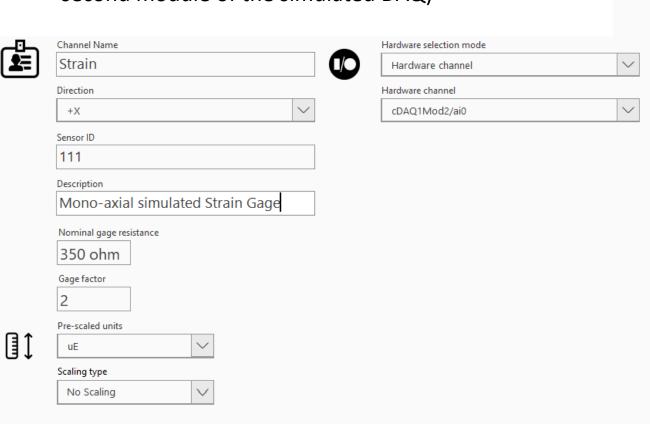

# 21

- 1. Introduction
- 2. Main UI
- 3. <u>Acquisition</u>
- 4. Recording
- 5. <u>Views</u>
- 6. Config
- 7. Tempora
- 8. Spectral
- 9. Waterfall

#### 10. <u>Use case "Data</u> acquisition"

Vi

**EDITABLE** 

The configuration is valid.

OK

- <u>Simulated devices</u> and signals
- File loading
- Acquisition
- Recording
- Temporal view

11. <u>Use case</u> "Processing"

# Use case "Data acquisition" - Acquisition

7) The configuration is complete. Control you have those final parameters and *Submit*. A popup window for valid configuration should appear and the bottom tabs going green.

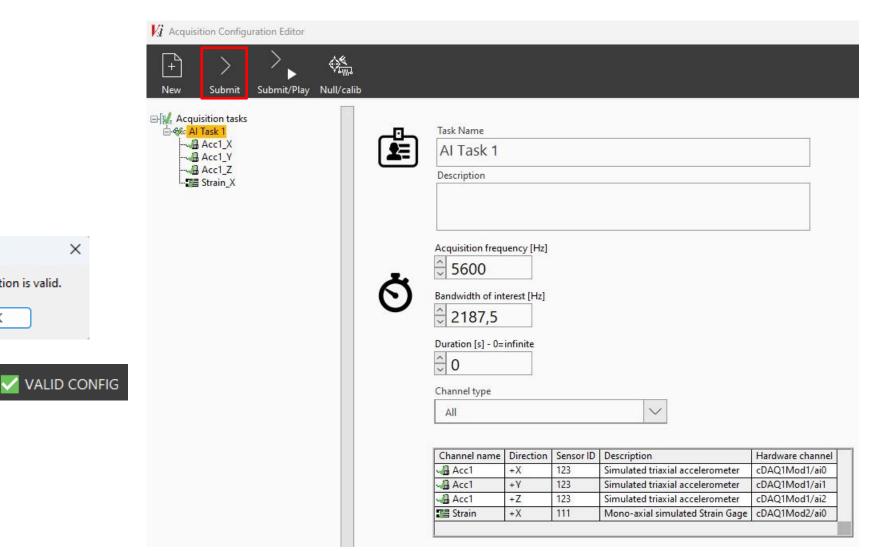

# 21

- 1. Introduction
- 2. Main UI
- 3. Acquisition
- 4. Recording
- 5. View
- 6. Config
- 7. Tempora
- 8. Spectral
- 9. Waterfal

# 10. <u>Use case "Data acquisition"</u>

- <u>Simulated devices</u> and signals
- File loading
- Acquisition
- Recording
- Temporal view
- 11. <u>Use case</u> "Processing"

# Use case "Data acquisition" - Recording

8) Now, *Configure* under *Recording*, and choose the folder path and file name for TDMS data (using date time automatic format), then *Apply* and a popup window will apply the configuration.

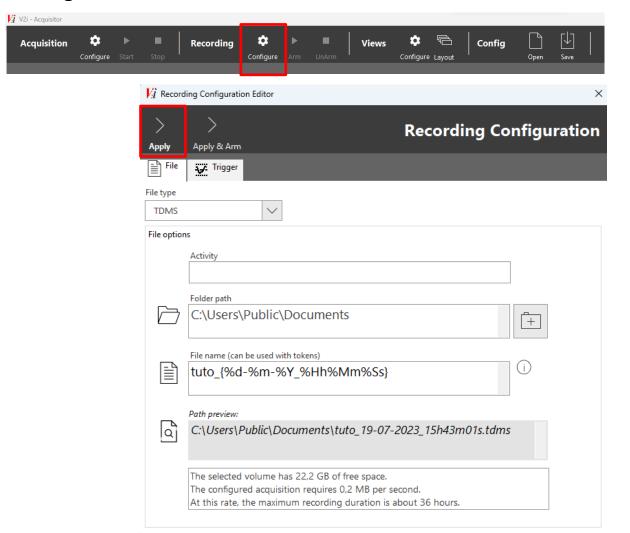

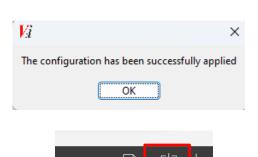

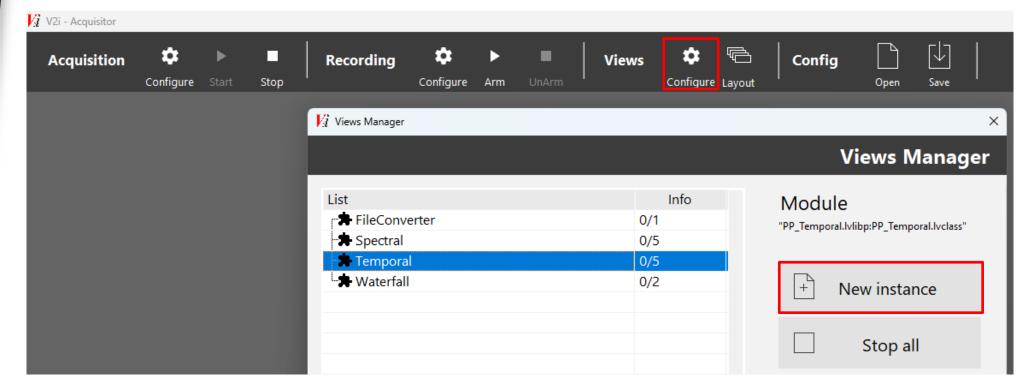

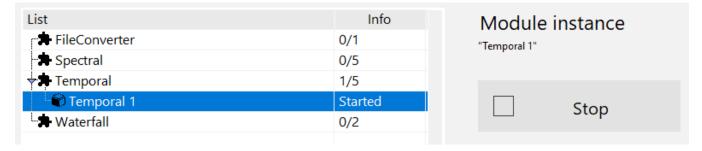

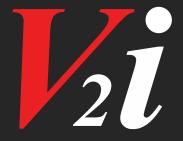

- 1. Introduction
- 2. Main UI
- 3. Acquisition
- 4. Recording
- Views
- 6. Config
- 7. Tempora
- 8. Spectral
- 9. Waterfal

10. <u>Use case "Data</u> <u>acquisition"</u>

- <u>Simulated devices</u> and signals
- File loading
- Acquisition
- Recording
- Temporal view
- 11. <u>Use case</u> "Processing"

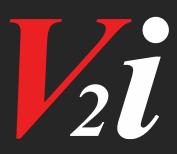

- 1. Introduction
- 2. Main UI
- 3. Acquisition
- 4. Recording
- Views
- 6. Config
- 7. Tempora
- 8. Spectral
- 9. Waterfal
- 10. <u>Use case "Data acquisition"</u>
- <u>Simulated devices</u> and signals
- File loading
- Acquisition
- Recording
- Temporal view
- 11. <u>Use case</u> "Processing"

#### Use case "Data acquisition" - Temporal view

10) In *Processing configuration* of *Temporal*, choose *Data source = From acquisition* to show data in live or *From file* to open TDMS file previously recorded (see Chap 3. Post-Processing ).

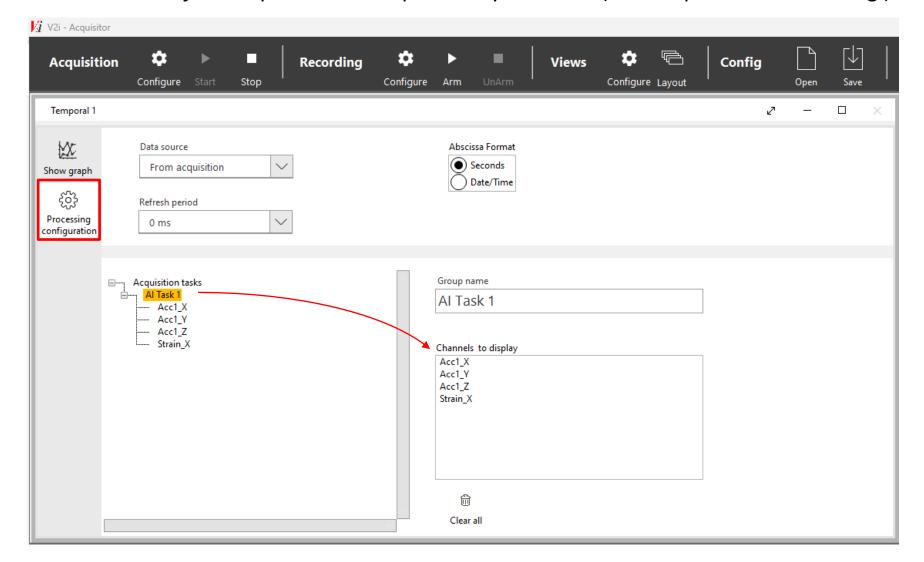

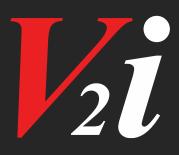

- 1. Introduction
- 2. Main UI
- 3. Acquisition
- 4. Recording
- 5. <u>Views</u>
- 6. Config
- 7. Tempora
- 8. Spectral
- 9. <u>Waterfal</u>

#### 10. <u>Use case "Data acquisition"</u>

- <u>Simulated devices</u> and signals
- File loading
- Acquisition
- Recording
- Temporal view

11. <u>Use case</u> "Processing"

11) In *Show graph* of *Temporal*, temporal graphs are shown in live if *Data source* = *From acquisition*. To start saving measured data with previously selected settings (step 12), select *Recording* > *Arm*.

Use case "Data acquisition" — Temporal view

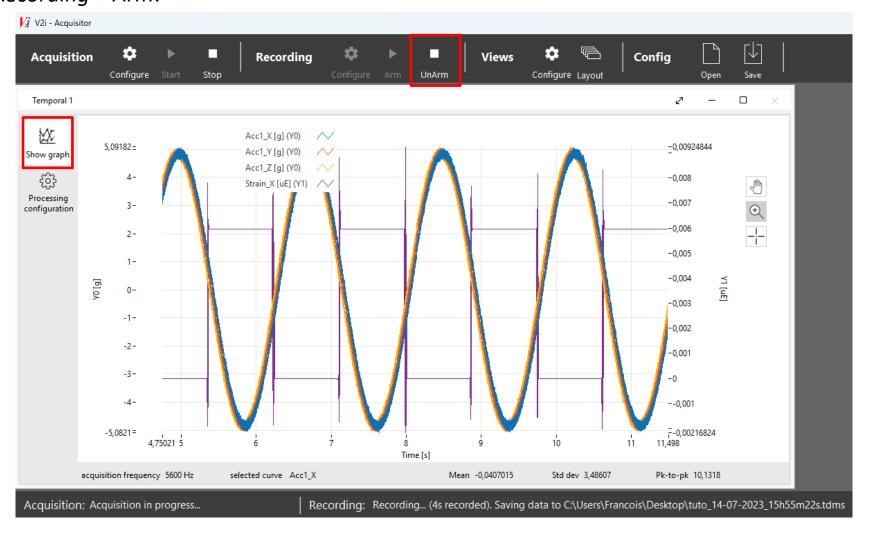

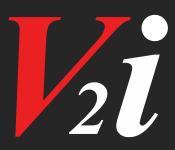

- 1. Introduction
- 2. Main UI
- 3. <u>Acquisitior</u>
- 4. Recording
- Views
- 6. Config
- 7. Tempora
- 8. Spectral
- 9. Waterfall
- 10. <u>Use case "Data acquisition"</u>
- 11. <u>Use case</u> <u>"Processing"</u>
  - File Converter
- Tempora
- Spectra
- Waterfal

#### Use case "Processing"

This chapter presents an example of post-processing procedure of previously measured data in .TDMS format. The four modules presented here can be accessed using the "View" window

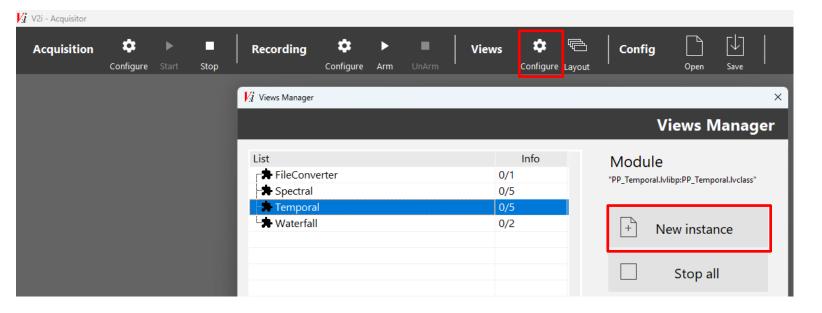

The file "PostPro.tdms" located in the subfolder "data" of the installation folder is used for this example. It contains measurements of a tri-axis accelerometer performed on a rotating machine at 3300 RPM (orbital welding).

- 1. Introduction
- 2. Main UI
- 3. Acquisition
- 4. Recording
- 5. <u>Views</u>
- 6. Config
- 7. Tempora
- 8. Spectral
- 9. Waterfal
- 10. <u>Use case "Data acquisition"</u>
- 11. <u>Use case</u> "Processing"
- File Converter
- Tempora
- Spectra
- Waterfall

#### Use case "Processing" - File Converter

1) To explore file metadata (acquisition frequency, sensors description, sensitivity etc), open a *FileConverter* window in *Views > Configure*. Select the .TDMS file in *File Selection* and *Load* it. For this tutorial, open PostPro.tdms

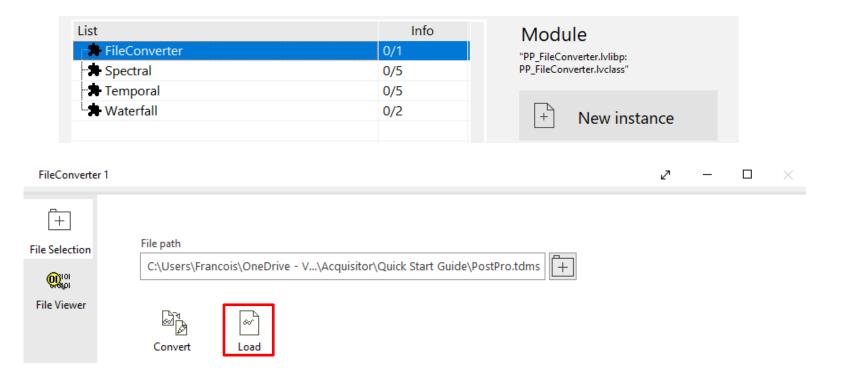

- 1. Introduction
- 2. Main UI
- 3. Acquisition
- 4. Recording
- 5. Views
- 6. Config
- 7. Temporal
- 8. Spectral
- 9. Waterfall
- 10. <u>Use case "Data acquisition"</u>
- 11. <u>Use case</u> "Processing"
- File Converter
- Tempora
- S<u>pectra</u>
- Waterfal

#### Use case "Processing" - File Converter

2) All metadata for each sensors are then available in the File Viewer, under the task Example.

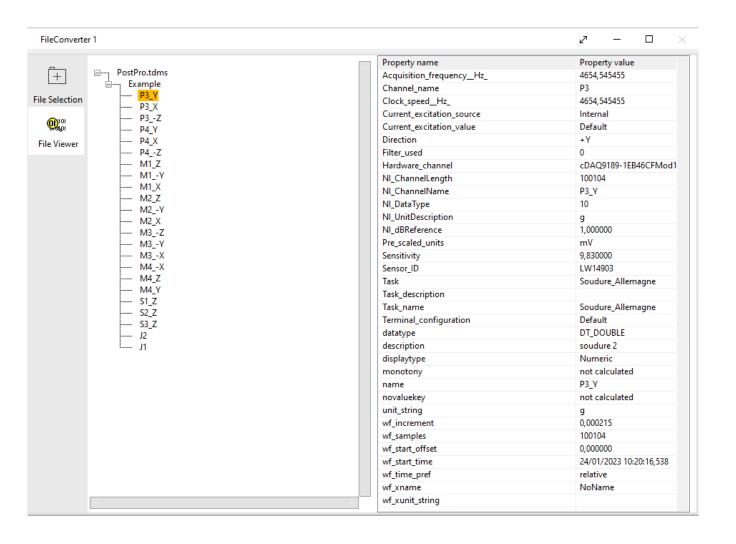

- 1. Introduction
- 2. Main UI
- 3. Acquisition
- 4. Recording
- 5. <u>Views</u>
- 6. Config
- 7. Tempora
- 8. Spectral
- 9. Waterfal
- 10. <u>Use case "Data acquisition"</u>
- 11. <u>Use case</u> "Processing"
  - File Converter
- Tempora
- Spectral
- Waterfal

To show temporal graphs, apply the procedure of steps 13 to 15 of Chapter 2. Information and statistics are given in the bottom tab (mean, standard deviation etc) and a window of interest can be selected with zoom tool. Statistics will update for the selected window, and selected curve (right click on the graph). Data can also be saved in several format using *Export*.

Use case "Processing" - Temporal

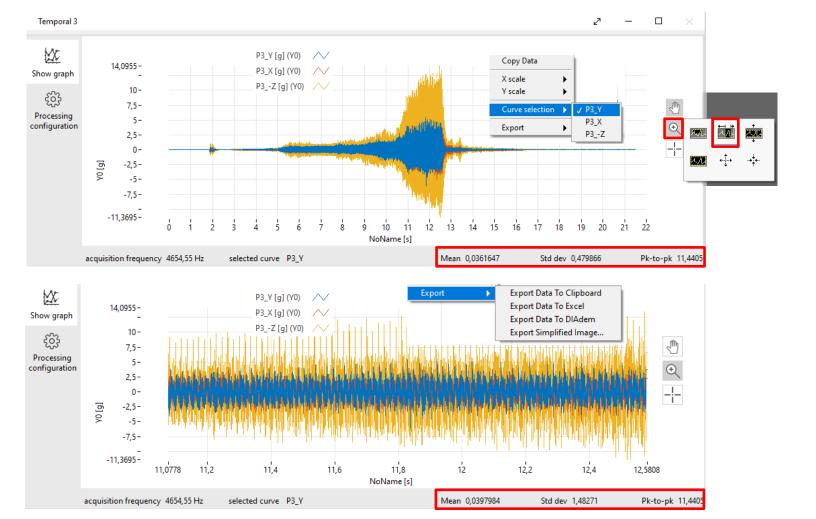

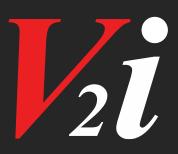

- 1. Introduction
- 2. Main UI
- 3. Acquisition
- 4. Recording
- Views
- 6. Config
- 7. Tempora
- 8. Spectral
- 9. Waterfal
- 10. <u>Use case "Data</u> acquisition"
- 11. <u>Use case</u> "Processing"
- File Converter
- Temporal
- Spectra
- Waterfal

4) For frequency analysis, create a *Spectral* window in *Views*.

Use case "Processing" - Spectral

- In *Processing configuration* select the *Channels to display*.
- Choose spectral settings (time start-end, type of frequency representation, windowing, resolution, averaging)
- Resolution and block size automatically adapt when modifying each other and, with N
  averaging, give automatically the duration (in [s]) for which the spectrum is computed.

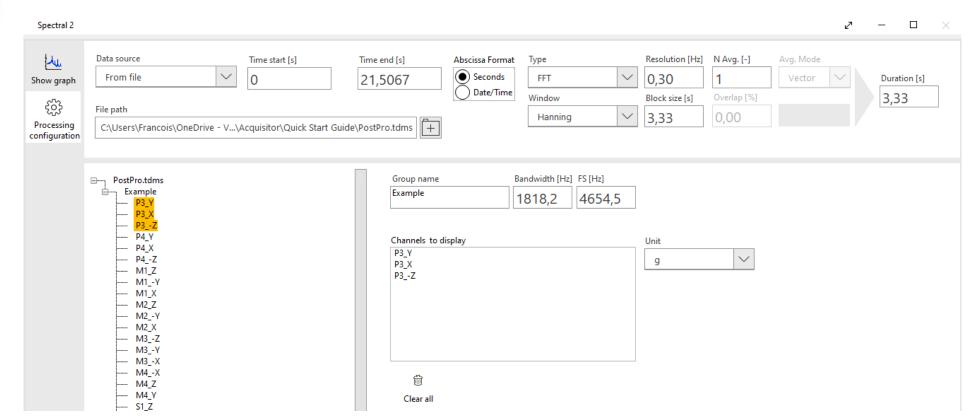

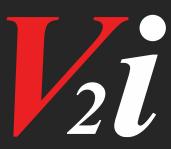

- 1. Introduction
- 2. Main UI
- 3. Acquisition
- 4. Recording
- 5. <u>View</u>:
- 6. <u>Config</u>
- 7. Tempora
- 8. Spectra
- 9. Waterfal
- 10. <u>Use case "Data acquisition"</u>
- 11. <u>Use case</u> "Processing"
  - File Converter
- Tempora
- Spectra
- Waterfal

5) In Show graph, both temporal and spectral graphs are shown, with the spectrum updating when changing the window interval.

Use case "Processing" - Spectral

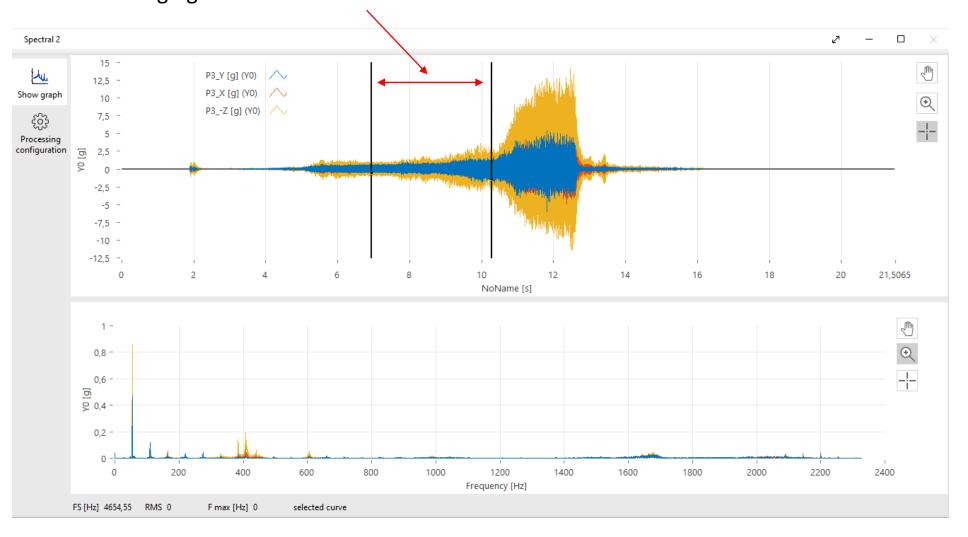

- 1. Introduction
- 2. Main UI
- 3. Acquisition
- 4. Recording
- 5. <u>Views</u>
- 6. Config
- 7. Tempora
- 8. Spectra
- 9. Waterfal
- 10. <u>Use case "Data acquisition"</u>
- 11. <u>Use case</u> "Processing"
- File Converter
- Tempora
- Spectra
- Waterfal

#### 6) To quickly dentify the first natural frequency, right click on the spectral graph and make a Cursor > Visible and show Y scale in Log scale.

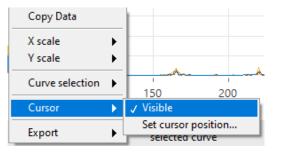

Use case "Processing" - Spectral

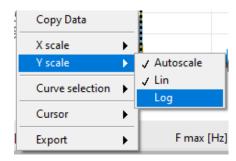

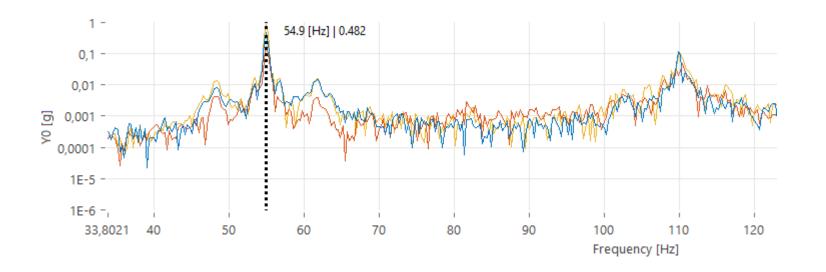

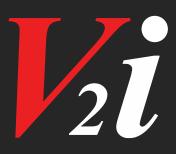

- 1. Introduction
- 2. Main UI
- 3. Acquisition
- 4. Recording
- 5. Views
- 6. Config
- 7. Tempora
- 8. Spectral
- 9. Waterfal
- 10. <u>Use case "Data acquisition"</u>
- 11. <u>Use case</u> "Processing"
- File Converter
- Tempora
- Spectral
- Waterfal

- 7) To show the instantaneous frequency content, choose a *Waterfall Window*. It is useful to study the temporal variation of the spectrum and identify intervals of different frequency behavior.
  - Choose Waterfall settings: analysis type, frequency resolution (or block size), time increment (instantaneous) and select *Compute*.

Use case "Processing" - Waterfall

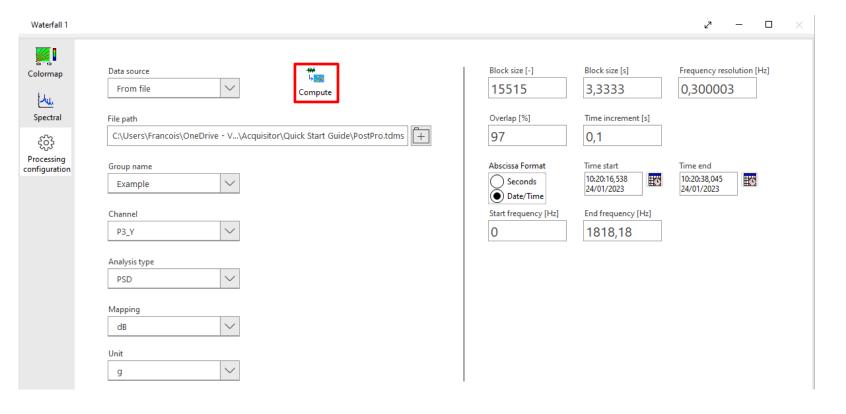

- 1. Introduction
- 2. Main UI
- 3. Acquisition
- 4. Recording
- Views
- 6. Config
- 7. Tempora
- 8. Spectral
- 9. <u>Waterfal</u>
- 10. <u>Use case "Data acquisition"</u>
- 11. <u>Use case</u> "Processing"
  - File Converter
- Tempora
- Spectra
- Waterfal

The obtained figure is shown in *Colormap*, as a time-frequency 2D color graph. In this case, horizontal lines in red are present at harmonics of 55 Hz (turning machine data) when vibrations are high (see the graph at step 3). Two cursors can be moved to show spectra at these time stamps (cuts in the Waterfall diagram) in *Spectral* tab.

Use case "Processing" - Waterfall

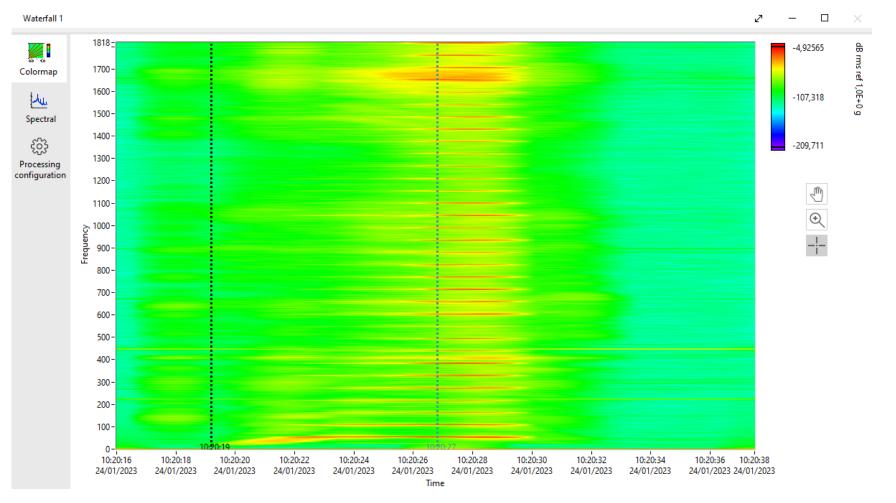

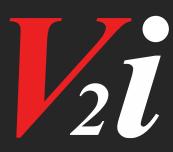

- 1. Introduction
- 2. Main UI
- 3. <u>Acquisition</u>
- 4. Recording
- 5. <u>View</u>:
- 6. Config
- 7. Tempora
- 8. Spectra
- 9. <u>Waterfal</u>
- 10. <u>Use case "Data acquisition"</u>
- 11. <u>Use case</u> "Processing"
  - File Converter
  - Tempora
- Spectral
- Waterfa

9) The spectra corresponding to the selected time stamps are shown below. The blue line showing harmonics at 55 Hz (rotation phase) and the black line presenting a mode around 410 Hz (interpreted as free response only).

Use case "Processing" - Waterfall

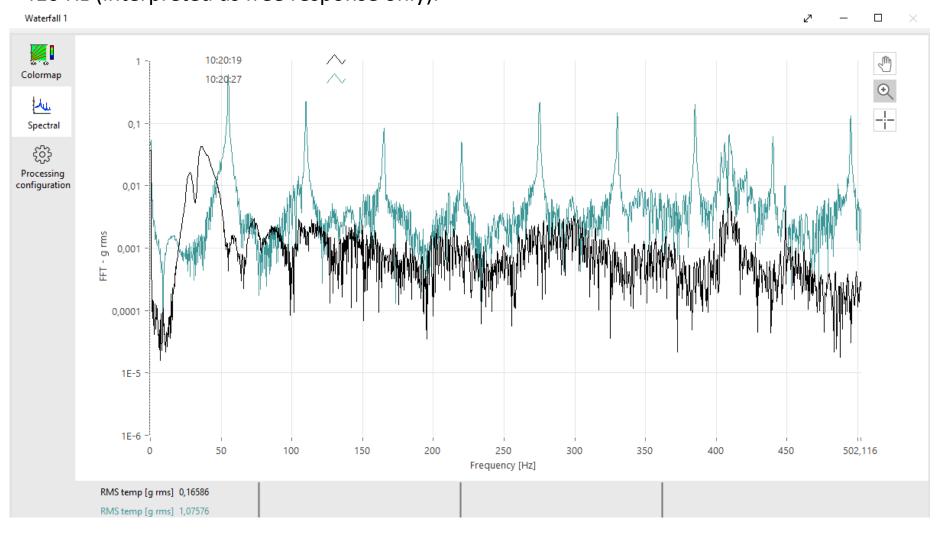

### Thank you!

Tel: +32 4 287 10 70

Website: www.v2i.be Email : support@v2i.be